# **1.1 Fundamentals of Worksheet:**

# **Concepts of workbook**

- A **workbook** is a collection of one or more spreadsheets, also called **worksheets**, in a single file.
- > Below is an example of a spreadsheet called "Sheet1" in an Excel workbook file called "Book1." Our example also has the "Sheet2" and "Sheet3" sheet tabs, which are also part of the same workbook.
- > Each spreadsheet can have many sheets and each sheet can have many individual cells.
- Each sheet can have a maximum of **65,536 rows** and a maximum of **1024 columns**, for a total of over **67 million cells**.

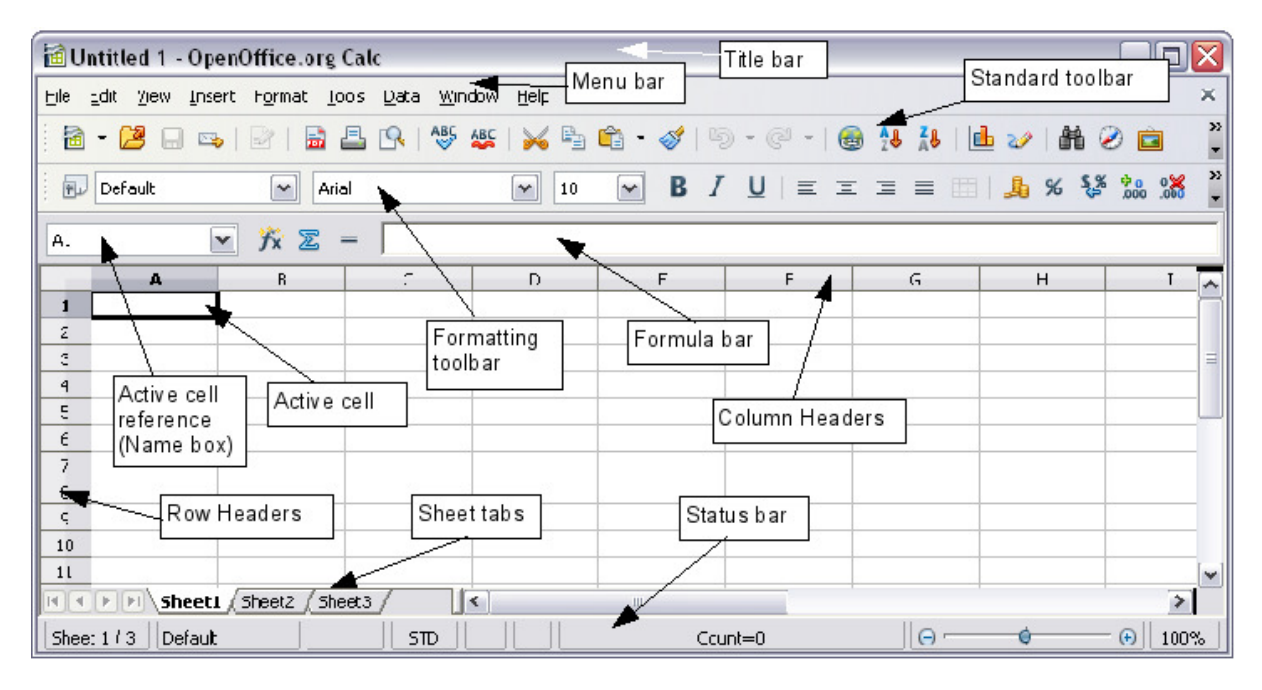

# **Difference between a workbook, worksheet, and spreadsheet**

- When you open Excel (a spreadsheet program), you're **opening a workbook**.
- A workbook can contain **one or more different worksheets** that can be accessed through the tabs at the bottom of the worksheet.
- > A spreadsheet and worksheet mean the same thing.
- workbook consist of a number of individual sheets, each containing **cells arranged in rows and columns.**
- A particular cell is identified by its **column letter and row number**.
- > These cells hold the individual elements—text, numbers, formulas, and so on—that make up the data to display and manipulate.

# **Adding worksheet**

- **Step to insert new worksheets:** 
	- o Click on the Insert menu and select Sheet, or
	- o Right-click on its tab and select Insert Sheet, or
	- o Click into an empty space at the end of the line of sheet tabs.
- > Each method will open the Insert Sheet dialog box.
- > Here you can select whether the new sheet is to go before or after the selected sheet and how many sheets you want to insert.

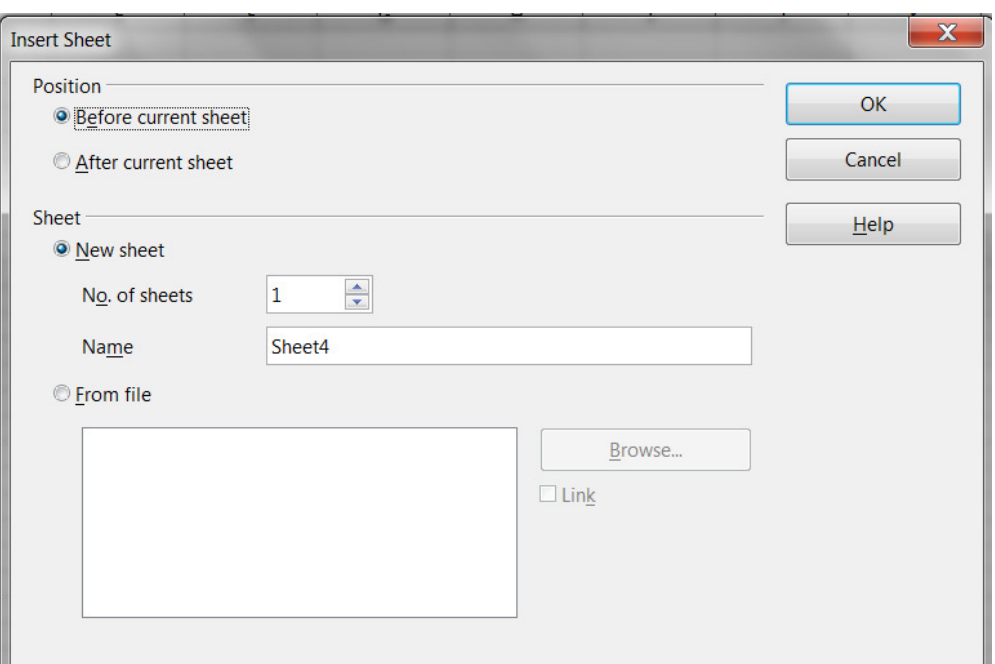

## **Cell address**

- A cell is a rectangular box that occurs at the **intersection of a vertical column and a horizontal row in a worksheet**.
- > Vertical columns are numbered with alphabetic values such as A, B, C.
- > Horizontal rows are numbered with numeric values such as 1, 2, 3.
- > Each cell has its own set of coordinates or position in the worksheet such as A1, A2, or M16 and its is a combination of column and row.
- > In the example above, we are positioned on cell A1 which is the intersection of column A and row 1. so the cell address is A1.
	- **Active cell:**
	- > The cell which is selected is known as active cell.
	- > It referred as a cell pointer or selected cell.
	- > An active cell is a rectangular box, highlighting the cell in a spreadsheet.
	- > It helps identify what cell is being worked with and where data will be entered. (as shown in figure)

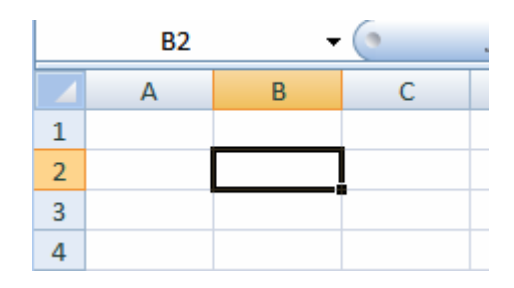

### **Formula bar :**

- The formula bar has five components: **the name box, the function wizard, the sum function, the function button and the input line.**
- 1. **The name box** shows what cell or group of cells that are currently selected.
- 2. **The function wizard** button will open another window with the functions available in OpenOffice Calc.
- 3. **The sum function button** adds the sum function into the input line.
- 4. **The function button** adds an **equal sign** to the input line to prepare for the input of a function expression.

5. Finally**, the input line** allows you to input data and functions into cells. It also displays the contents of a cell before the execution of the function.

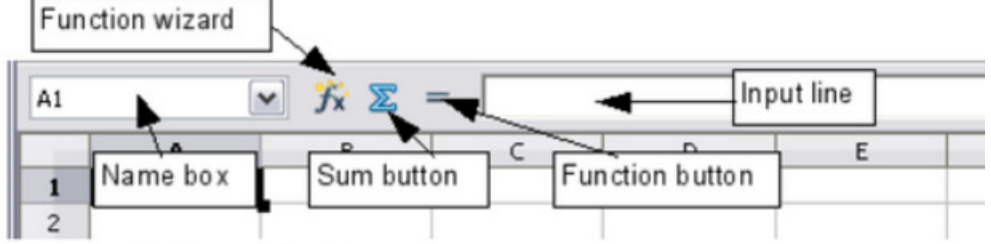

# **Insert cell**

- Step to insert cell using the **Insert** menu:
- 1. Select the cell where you want the new cell inserted.
- 2. Select **Insert --> Cell**.
- **OR**
- > Step to insert cell using right-click (context) menu:
- 1. Select the cell you want the new cell inserted.
- 2. Right-click the selected cell.
- 3. Select **Insert Cells (figure show below)**

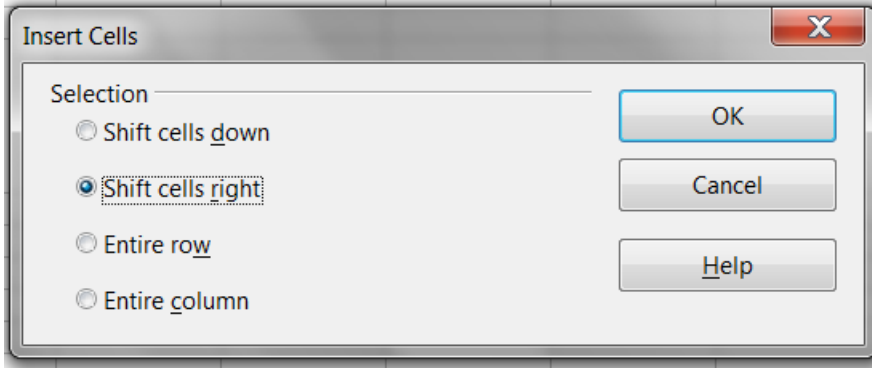

### **Inserting columns and rows**

- Step for inserting columns and rows using the **Insert** menu:
- 1. Select the column or row where you want the new column or row inserted.
- 2. Select either **Insert --> Columns** or **Insert--> Rows**. **OR**
- > Step Using the right-click (context) menu:
- 1. Select the column or rows where you want the new column or row inserted.
- 2. Right-click the header.
- 3. Select **Insert Rows** or **Insert Columns**.

### **Deleting columns and rows**

- > Columns and rows can be deleted individually or in groups. **Step:**
- 1. Select the column or row to be deleted.
- 2. Right-click on the column or row header.
- 3. Select **Delete Columns** or **Delete Rows** from the pop-up menu.

## **Removing data from a cell**

■ Data can be removed (deleted) from a cell in several ways.

#### **1. Removing data only**

Click in the cell to select it, and then press the *Backspace* key.

#### **2. Removing data and formatting**

- The data and the formatting can be removed from a cell at the same time.
- Press the **Delete key** (or right-click and choose **Delete Contents**, or use **Edit > Delete Contents**) to open the Delete Contents dialog.
- From this dialog, the different aspects of the cell can be deleted. To delete everything in a cell (contents and format), check Delete all.
- Click on ok button.

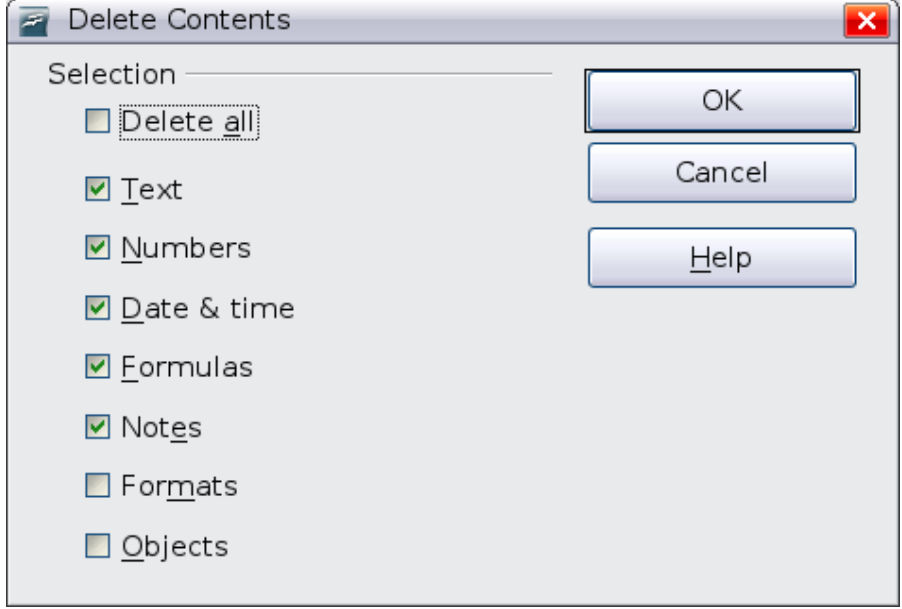

### **Format cells**

- > It can either be edited as part of a cell style so that it is automatically applied, or it can be applied manually to the cell.
- > Some manual formatting can be applied using toolbar icons.
- > For more control and extra options, select the appropriate cell or cells, right-click on it, and select Format Cells.
- > All of the format options are show in below figure.
- Number
- Font
- Font effects
- Alignment
- Border
- Background
- Cell Protection.

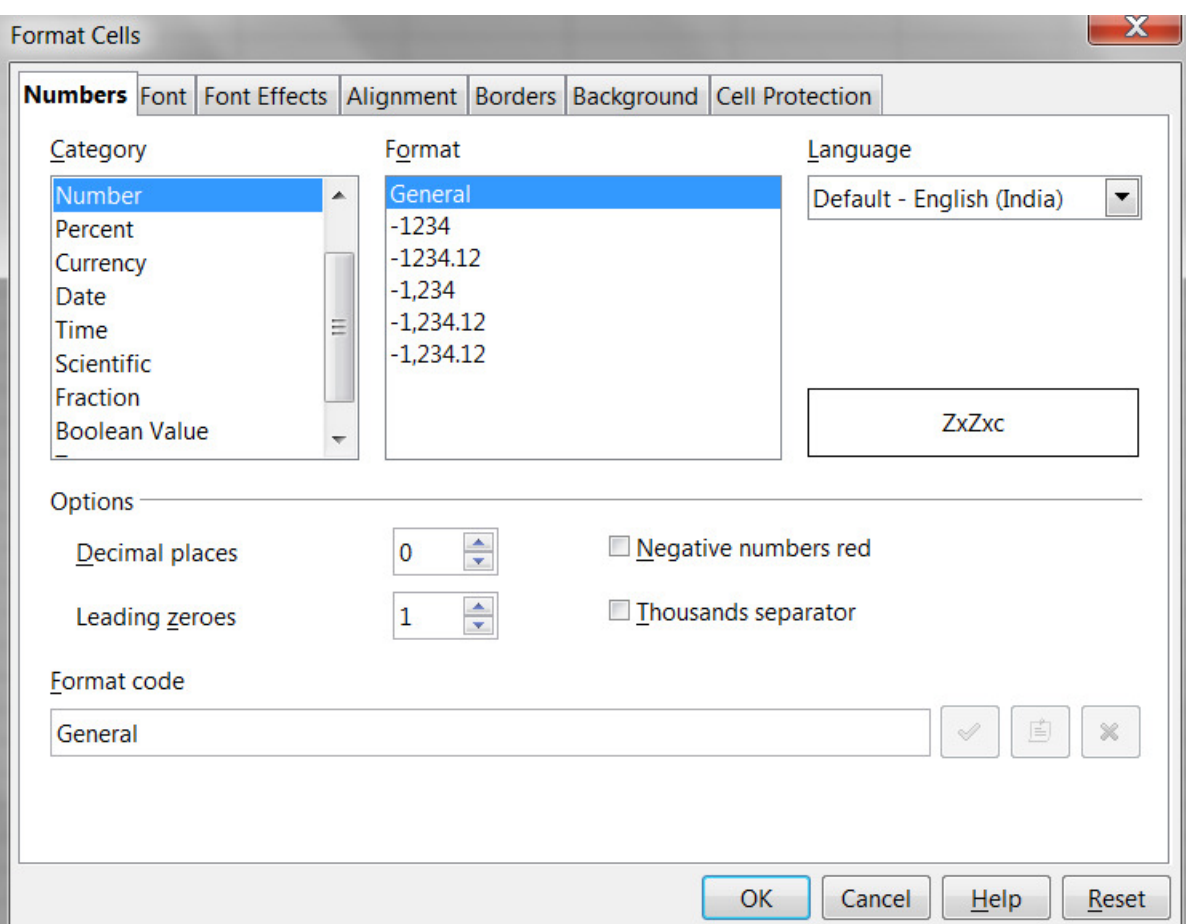

## ■ Formatting numbers

- > Several number formats can be applied to cells by using icons on the Formatting toolbar.
- > Select the cell, then click the relevant icon. Some icons may not be visible in a default setup; click the down-arrow at the end of the Formatting bar and select other icons to display.

36. 65 % 36 風  $\blacktriangleright$ 

- *Number format icons. Left to right: currency, percentage, date, exponential, standard, add decimal place, delete decimal place.*
- For more control or to select other number formats, use the *Numbers* tab of the Format Cells dialog as shown on above.
- Apply any of the data types in the Category list to the data.
- > Control the number of decimal places and leading zeros.
- > Enter a custom format code.
- > The Language setting controls the local settings for the different formats such as the date order and the currency marker.
- Formatting the font
- > To choose the size of the font, click the arrow next to the Font Size box on the Formatting toolbar. For other formatting, you can use the Bold, Italic, or Underline icons.
- > To choose a font color, click the arrow next to the Font Color icon to display a color palette. Click on the required color.

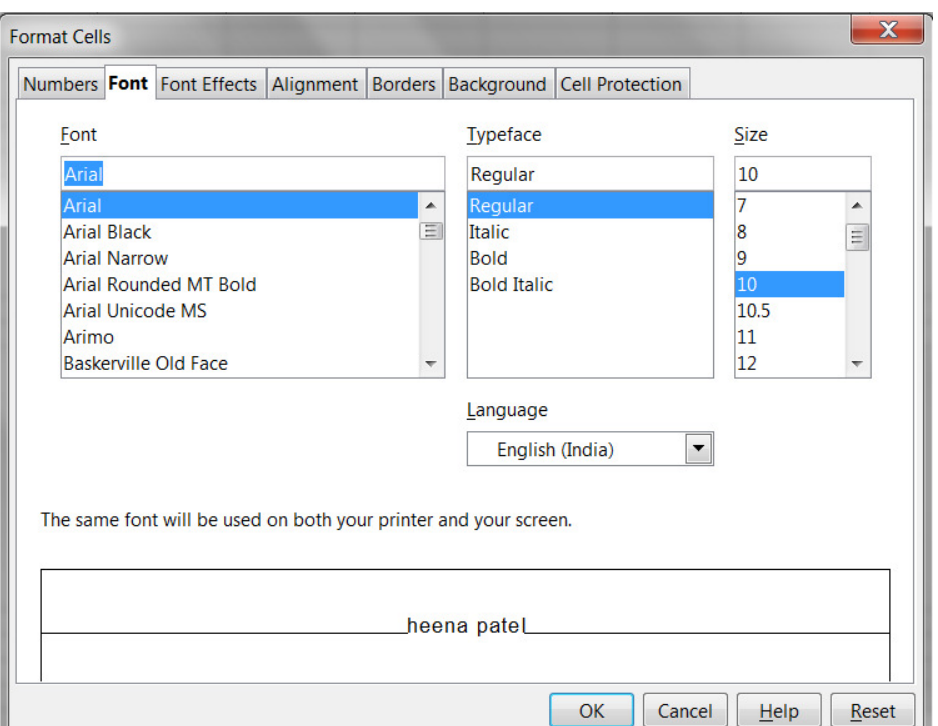

# • Choosing font effects

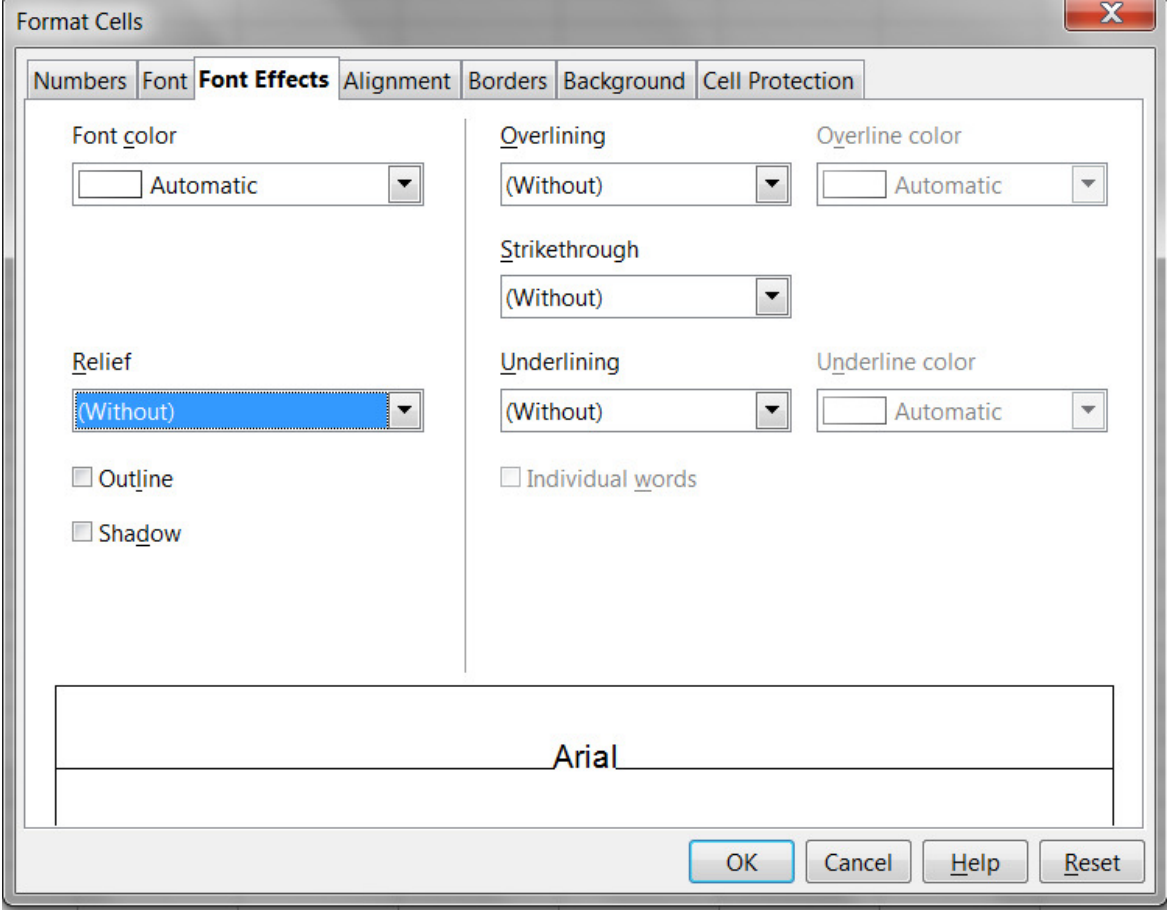

#### - **Overlining and underlining**

 You can choose from a variety of overlining and underlining options (solid lines, dots, short and long dashes, in various combinations) and the color of the line.

### - **Strikethrough**

- The strikethrough options include lines, slashes, and Xs.
- **Relief**

 The relief options are embossed (raised text), engraved (sunken text), outline, and shadow.

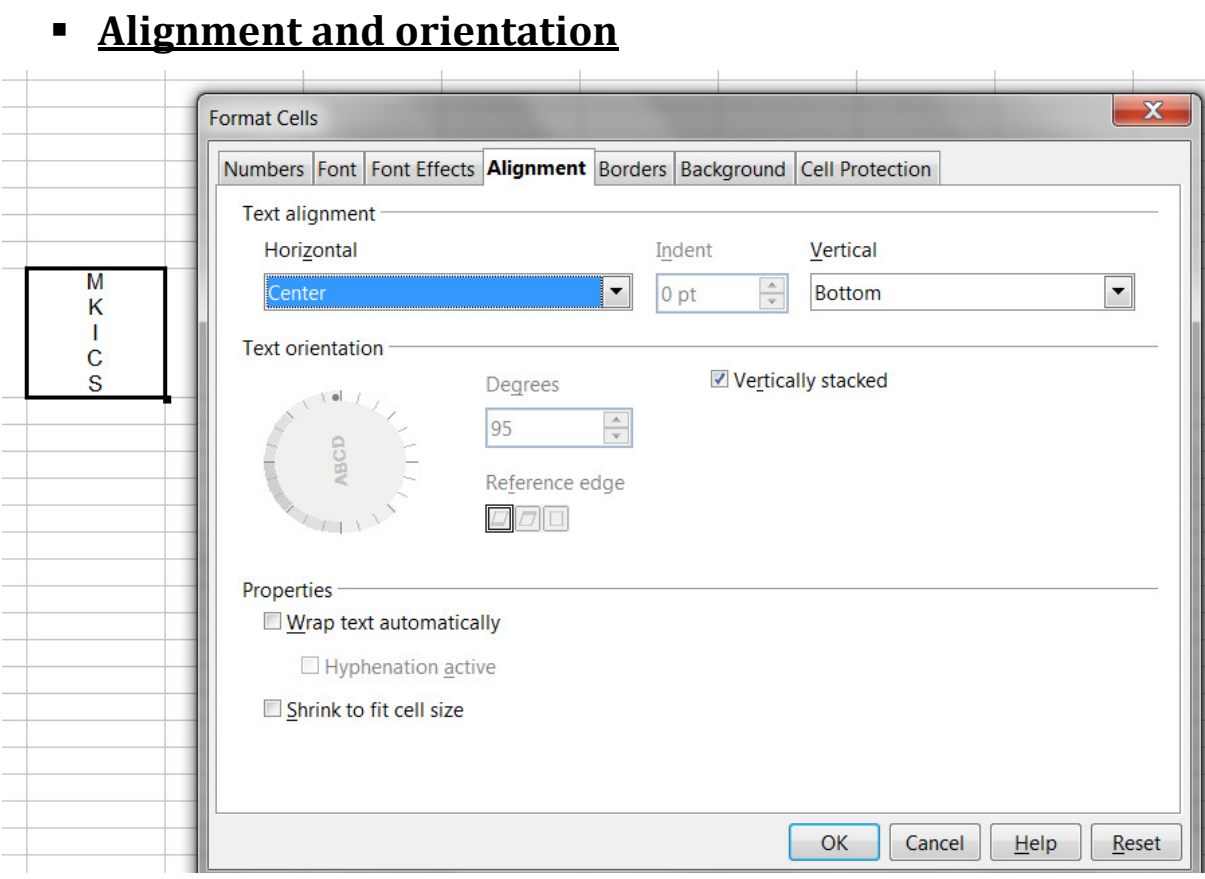

> Use the *Alignment* tab of the Format Cells dialog to set the horizontal and vertical alignment and rotate the text.

# **Formatting the cell borders**

- > To quickly choose a line style and color for the borders of a cell, click the small arrows next to the Line Style and Line Color icons on the Formatting toolbar.
- > In each case, a palette of choices is displayed. (If the Line Style and Line Color icons are not displayed in the formatting toolbar, select the down arrow on the right side of the bar, then Visible Buttons.)
- > For more control, including the spacing between the cell borders and the text, use the *Borders* tab of the Format Cells dialog. There you can also define a shadow.
- > The cell border properties apply to a cell, and can only be changed if you are editing that cell. For example, if cell C3 has a top border (which would be equivalent visually to a bottom border on C2), that border can only be removed by selecting C3. It cannot be removed in C2

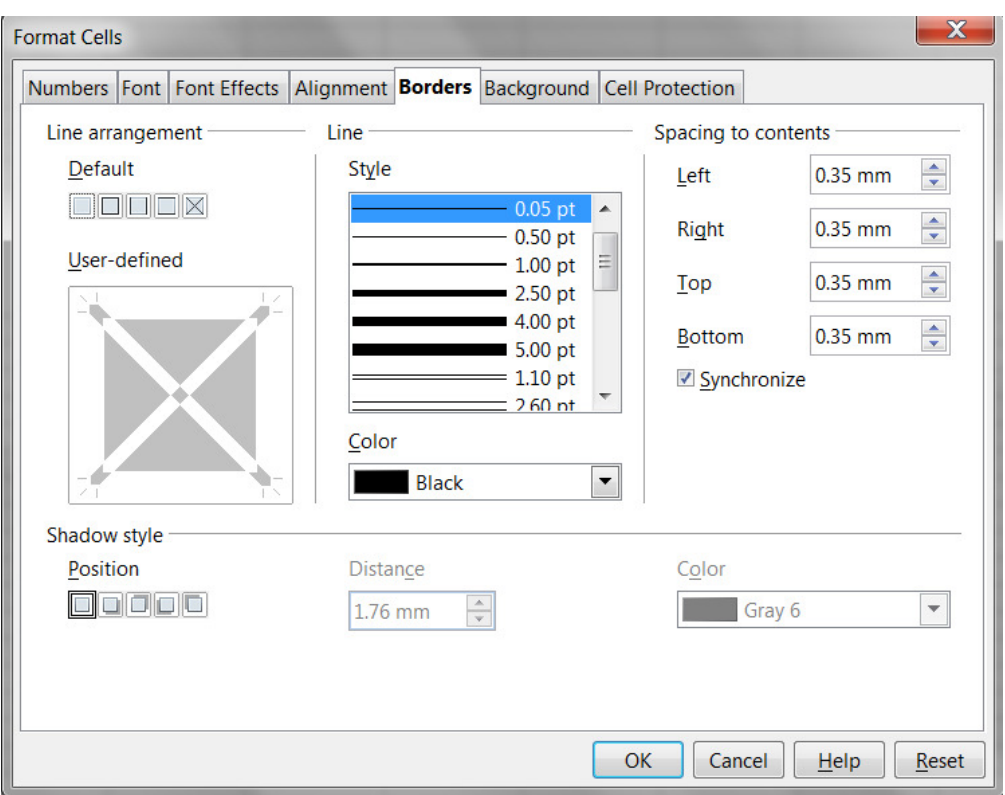

# **Formatting the cell background**

To quickly choose a background color for a cell, click the small arrow next to the Background Color icon on the Formatting toolbar. A palette of color choices, similar to the Font Color palette, is displayed.

(To define custom colors, use **Tools > Options > OpenOffice.org > Colors**. See Setting up and Customizing Calc for more information.)

You can also use the *Background* tab of the Format Cells dialog. See **Styles and** Templates for details.

- **How to rename a worksheet**
- **Step:**
- $\triangleright$  At the bottom of the Excel window, right-click the worksheet tab you want to rename.
- Click the **Rename** option.
- > Type in the new name for the worksheet and press Enter.

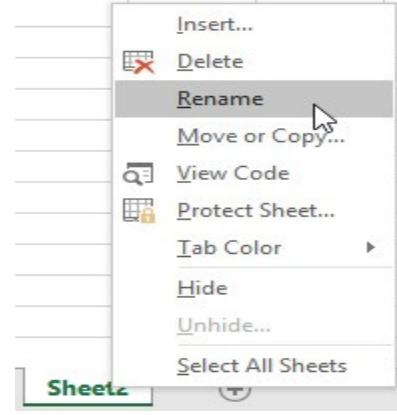

### **How to copy a worksheet**

- **Step**

 $\blacktriangleright$ 

- > At the bottom of the Excel window, right-click the worksheet tab you want to copy.
- > Click the Move or Copy option.

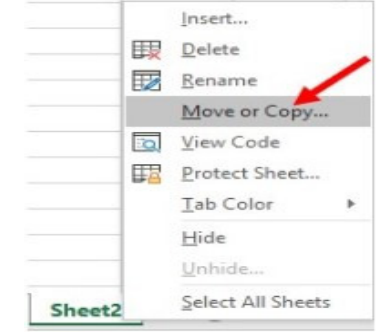

- $\triangleright$  In the Move or Copy window, in the Before sheet section, select the worksheet where you want to place the copied worksheet.
- > Check the box for the Create a copy option, then click OK.

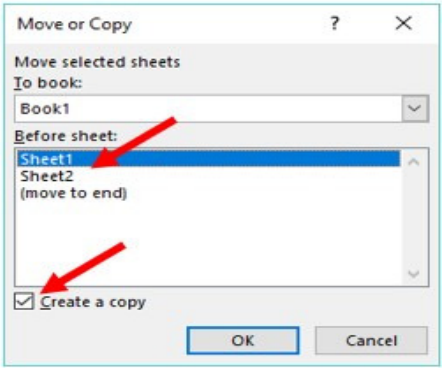

A copy of the worksheet is added and placed before the worksheet you selected in step 3 above. For example, if you had two worksheets named "Sheet1" and "Sheet2," and you selected Sheet2 in step 3, a copy of Sheet2 would be placed before the Sheet1. The result would look like the example picture below. The worksheet named "Sheet2 (2)" is the copy of Sheet2.

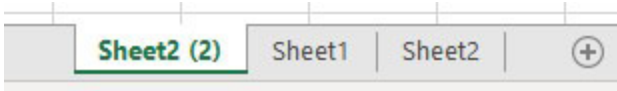

## **Lock cell/ Protection of cell**

Cell protection is active for all cells by default. If only certain cells are to be protected, this setting must be turned off.

Step to **exclude** cells from the protection:

- 1. Select the cells to be excluded from protection.
- 2. Select **Format Cells** from the main menu
- 3. Click on the **Cell Protection** tab
- 4. Clear the check mark for the **Protected** option
- 5. Click **OK**

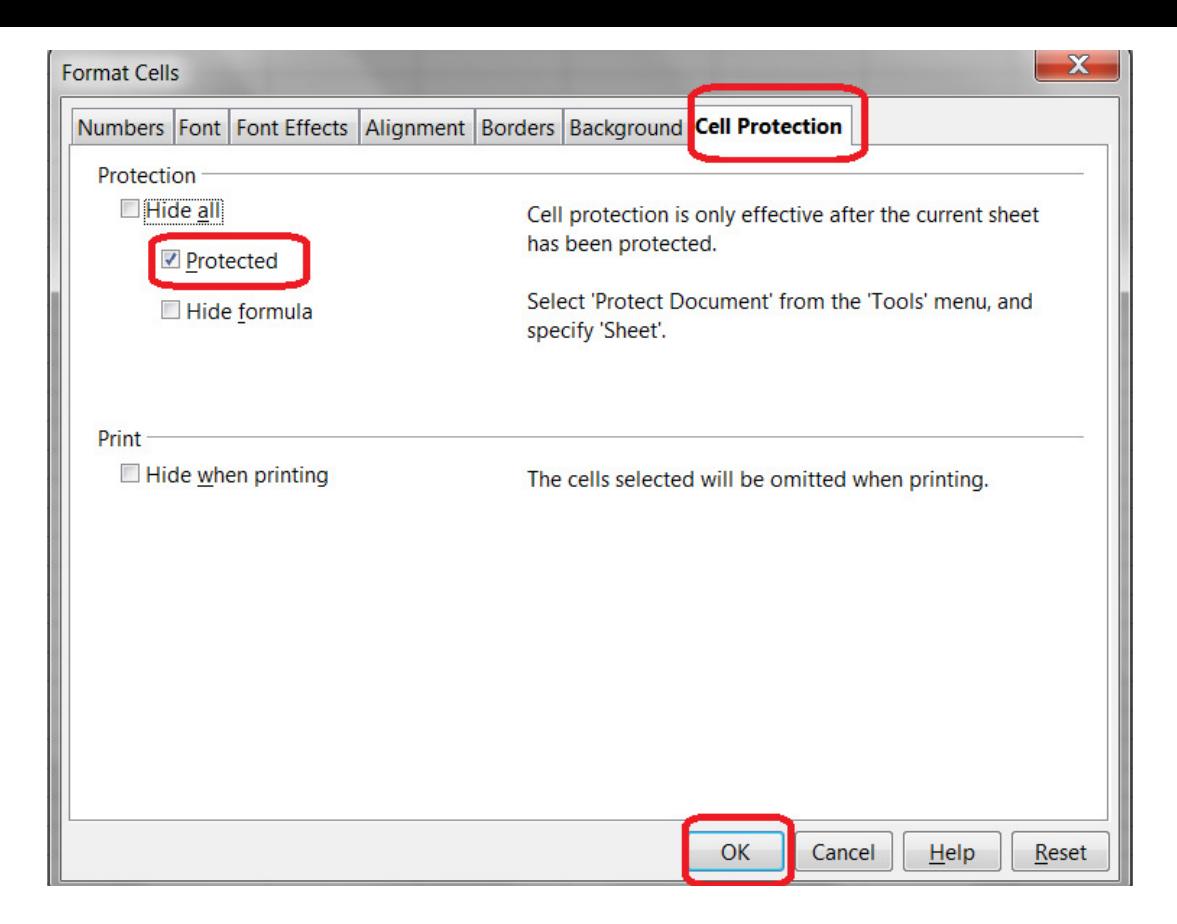

Initially however, the protection is not **activated**. To activate the protection:

- > Select **Tools Protect Document Sheet** to protect the current sheet only
- Select **Tools Protect Document Document** to protect all sheets in the current document
- **Protect Sheets:**
- steps for protect a sheet in open office.
	- Select **Tools --->Protect Document---> Sheet**.
	- Enter a password.
	- Confirm the password.
	- Click **OK**.

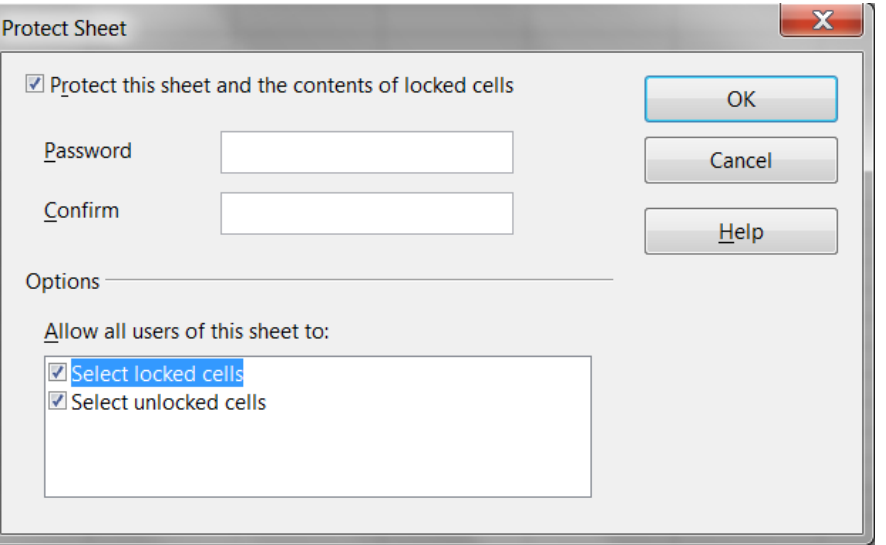

**Protect Workbook:**

- protect workbook is use to protect all sheets in the current document
- Steps for protect a workbook in open office.
	- Select **Tools --->Protect Document---> Document**.
	- Enter a password.
	- Confirm the password.
	- Click **OK**.

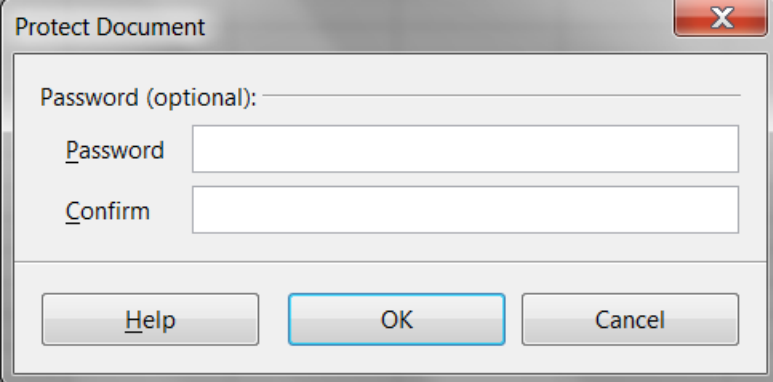

- **Cut, Copy, Paste,Paste Spacial**
- You can copy or move text within a document, or between documents, by **dragging**  or by using **menu selections**, **icons**, **or keyboard shortcuts**.
- > You can also copy text from other sources such as Web pages and paste it into a Writer document.
- **To** *move* **(cut and paste)** selected text using the mouse, drag it to the new location and release it.
- **To** *copy* selected text, hold down the *Control* key while dragging. The text retains the formatting it had before dragging.
- > After selecting text, you can use the mouse or the keyboard for these operations.
- 1. **Cut:** To removes the selected data from the original position Use menu Edit --> Cut **or** The keyboard shortcut **CTRL+X or** The Cut icon  $\bullet$  on the toolbar.
- 2. **Copy:** To duplicates the selected content Use Edit --> Copy **or** The keyboard shortcut **CTRL+C or** The Copy **icon**.
- 3. **Paste:** frequently used with cut or copy options. Use Edit --> Paste or The keyboard shortcut **CTRL+V or** The Paste  $\mathbb{G}$  icon.
- **4. Paste Special:** Special types of Paste command for formula use. Use edit -->Paste Special **or** The keyboard shortcut **CTRL+ATL+V or** Click the triangle to the right of the **Paste** icon shown in diagram.

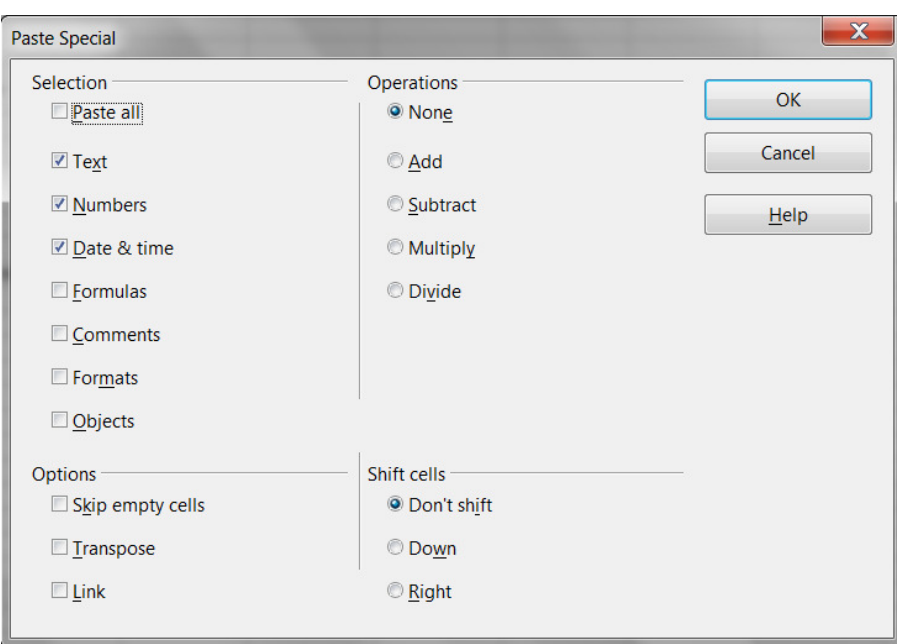

- > Paste Special is a special type of paste option.
- > The **difference between paste and paste special** is that the paste command allows the user to insert the selected data from the clipboard into an application while the paste special command follows the same functionality similar to paste, but provides **additional options to select how the inserted data should appear on the application.**
- > If the user selects Formulas, the data will be pasted in the new location with the formulas as follows. In the new copy, the totals are calculated, and it has taken the new cells for calculation. The total 7000 in G9 is the summation of G4 to G7. The formula is visible in the formula bar.

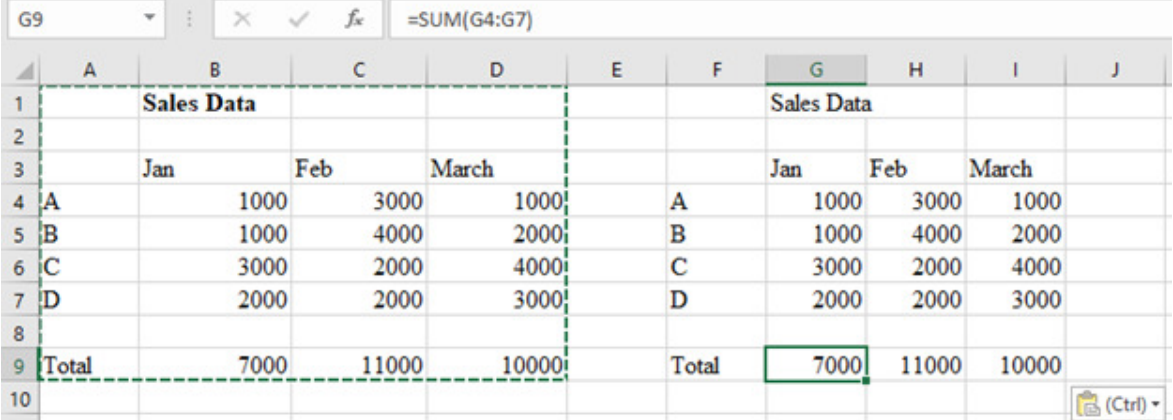

> Like the Paste special Option allows selecting how the pasted content should display.

## **Format Painter**

- Highlight the area from which you wish to copy the **format** from.
- > copies the formatting from your selected cell or data range and pastes it onto the next data range you select.

#### - **Step:-**

- 1. First add formats to a cell
- 2. Click on the **format painter** icon in the toolbar shown in given diagram.

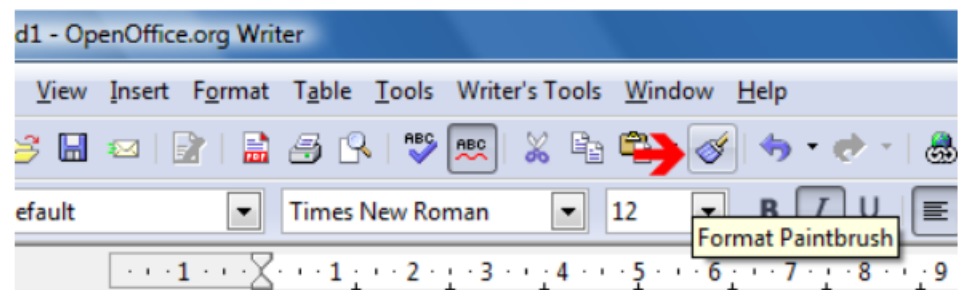

- 3. When the mouse looks like a **paint bucket**, highlight the cell to which you want to apply the format.
- 4. Let the mouse button go and the format will be applied to that section of cells
- 5. Click on the Format Painter button again to deactivate it.

# **1.2 Alignment, indent, Number format, percent style, coma style, increase/decrease decimal**

## **Alignment :**

- Align or alignment is a term used to describe how text is placed on the screen.
- For example, left-aligned text creates a straight line of text on the left side of the page (like this paragraph).
- Text can be aligned along the edge of a page, cell, div, table, or another visible or non-visible line.
- For apply alignment in open office calc or spreadsheet file ,

From menu bar select Format option and then select Alignment option.

Menu bar  $\longrightarrow$  Format  $\longrightarrow$  Alignment

This will open sub menu which display various types of alignment like : left, right, center , justify, top, center, bottom.

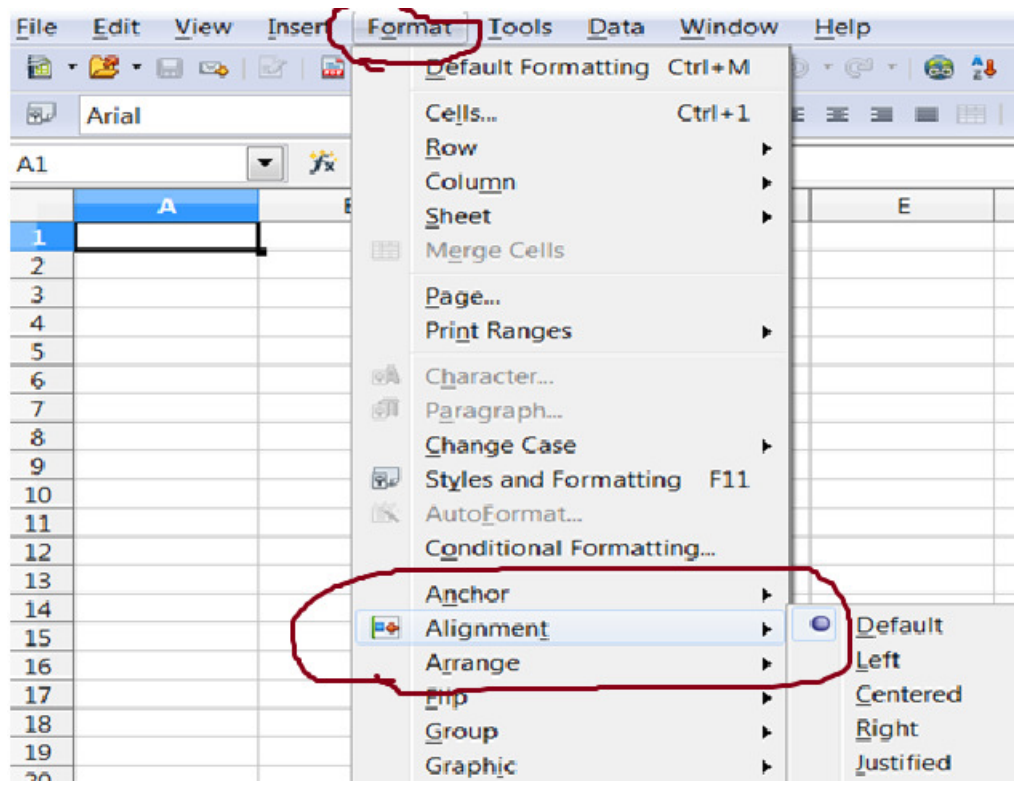

The four primary types of alignment are in open office writer include left aligned, right aligned, cantered, and justified.

1. Left Aligned - It is the default setting. This setting is often referred to as "left justified," but is technically called "flush left."

Left aligned text begins each line along the left margin of the cell.

This results in a straight margin on the left and a "ragged edge" margin on the right.

2. Right Aligned - This setting is also called "right justified," but is technically known as "flush right."

It aligns the beginning of each line of text along the right margin of the cell. As you type, the text expands to the left of the cursor.

If you type more than one line, the next line will begin along the right margin.

The result is a straight margin on the right and a "ragged edge" margin on the left.

Right justification is commonly used to display the company name and address near the top of a business document.

3. Cantered - As the name implies, cantered text is placed in the centre of each line.

As you type, the text expands equally to the left and right, leaving the same margin on both sides.

When you start a new line, the cursor stays in the centre, which is where the next line begins.

Centred text is often used for document titles and may be appropriate for headers and footers as well.

4. Justified - Justified text combines left and right aligned text.

When a block of text is justified, each line fills the entire space from left to right, except for the cell indent and the last line of a cell.

This is accomplished by adjusting the space between words and characters in each line so that the text fills 100% of the space.

Justified text is commonly used in newspapers and magazines and has become increasingly popular on the Web as well.

- 5. Default Aligns the cell contents to the bottom of the cell.
- 6. Top Aligns the contents of the cell to the upper edge of the cell.
- 7. Bottom Aligns the contents of the cell to the lower edge of the cell.

### • **Number format**

- Number formats are template strings consisting of format codes defining how numbers or text appear.
- For example, whether or not to display trailing zeros, group by thousands, separators, colors, and how many decimals are displayed.
- This does not include any font attributes, except for colors.
- They are found wherever number formats are applied, for example, on the Numbers tab of the Format – Cells dialog in spreadsheets.
- Number formats are defined on the document level.
- A document displaying formatted values has a collection of number formats, each with a unique index key within that document.
- Identical formats are not necessarily represented by the same index key in different documents.

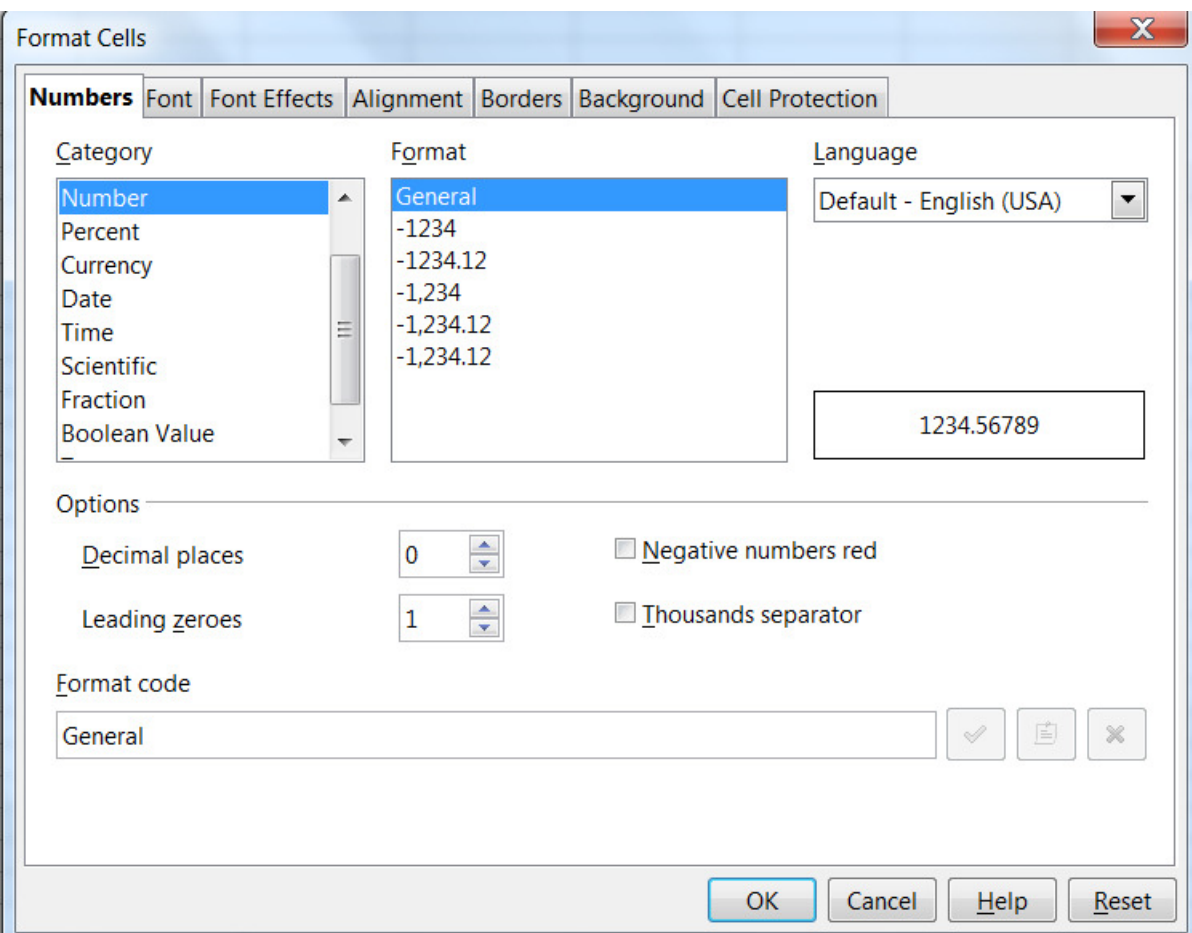

### coma style : (Thousands Separator)

- Depending on your language setting, you can use a comma or a period as a thousand separator.
- You can also use the separator to reduce the size of the number that is displayed by a multiple of 1000.
- For this, set thousand separator check box marked .

7 Thousands separator

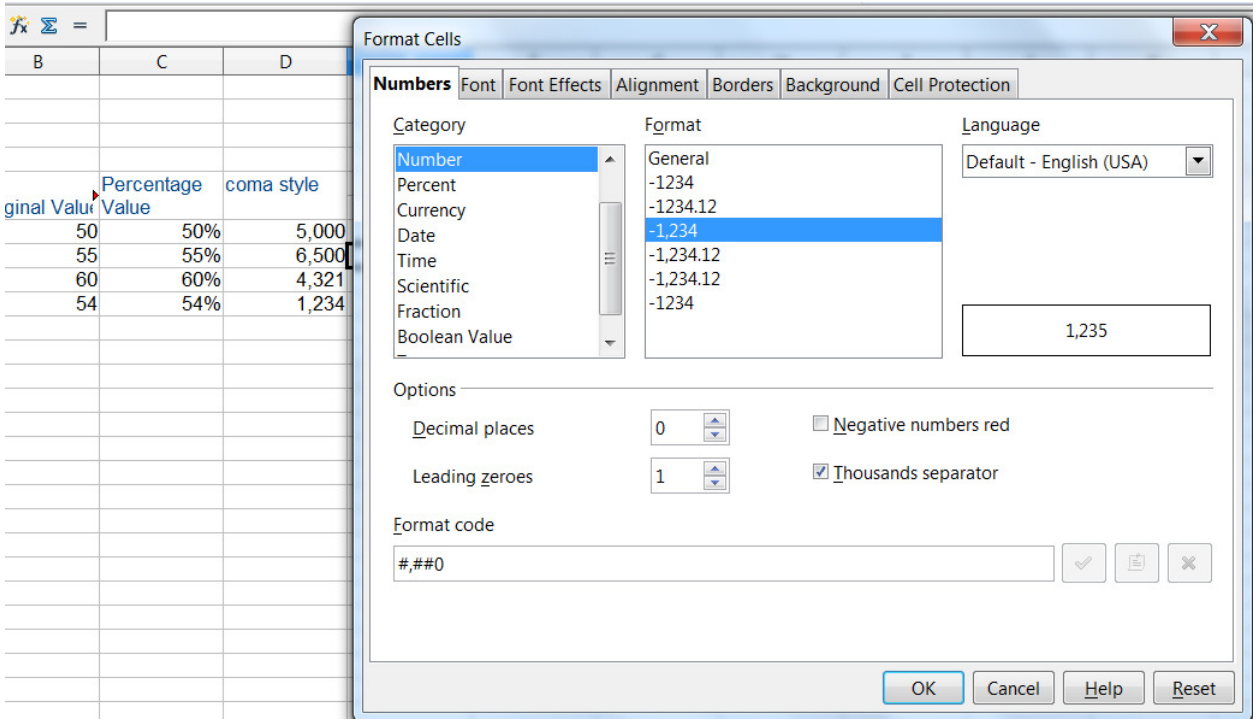

**percent style:** To display numbers as percentages, add the percent sign (%) to the number format.

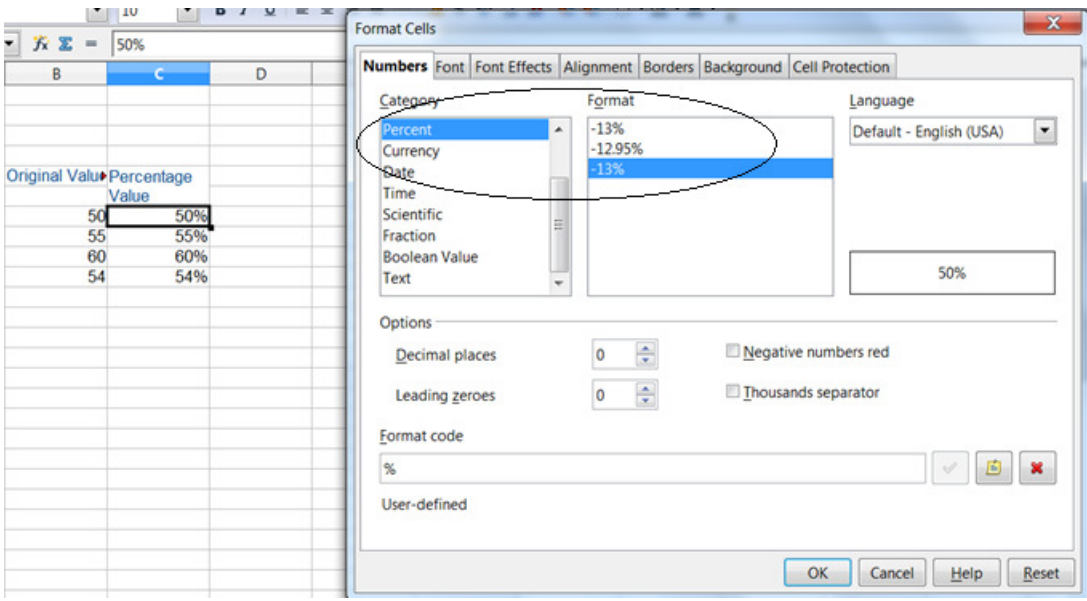

 Increase/Decrease decimal **: For increase or decrease decimal palces, add number in OPTION Decimal Places.**

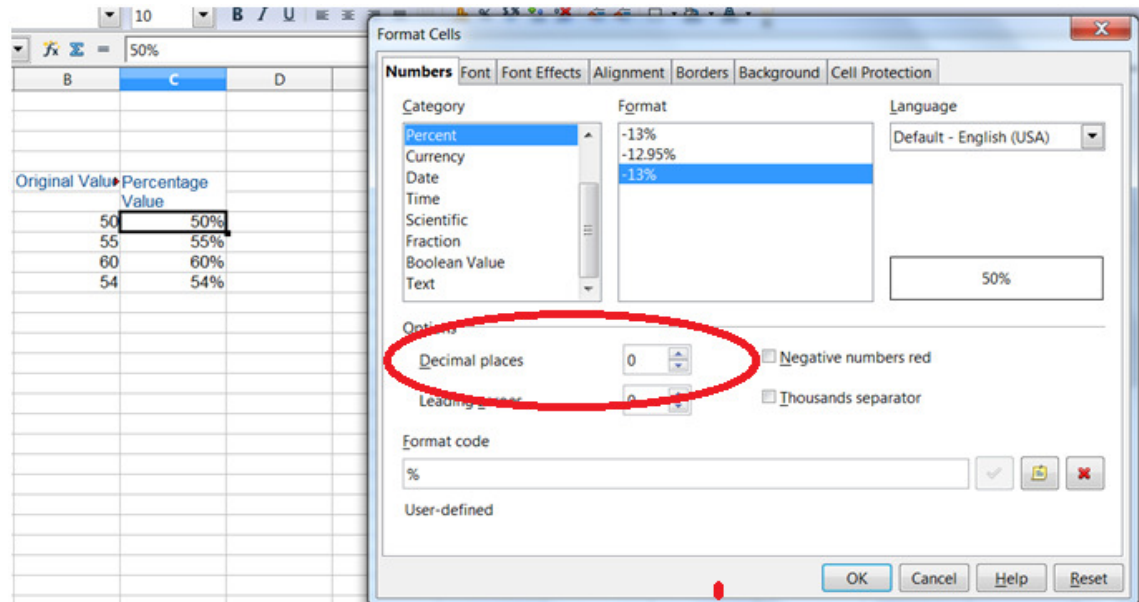

# **1.2.1 Insert picture, insert shapes**

 **Insert Image : To add any image from file select Picture option From Insert menu.** 

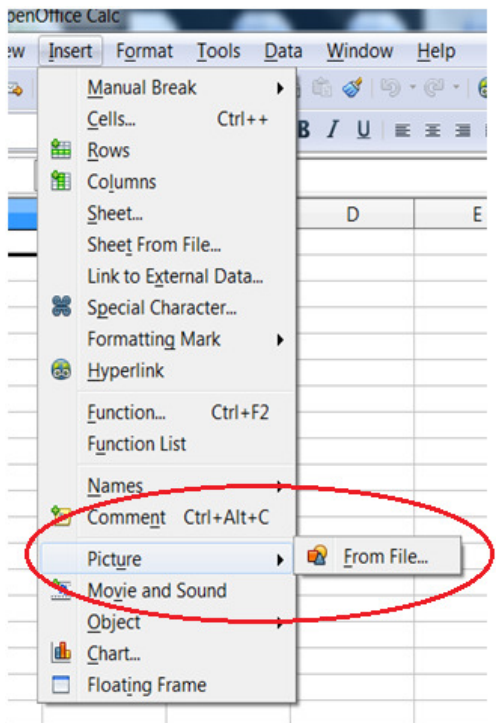

#### **shapes:**

• **To add any type of shape in open office calc file, select VIEW menu -> TOOLBAR -> DRAWING option.** 

**It will display drawing tool bar at bottom of window.** 

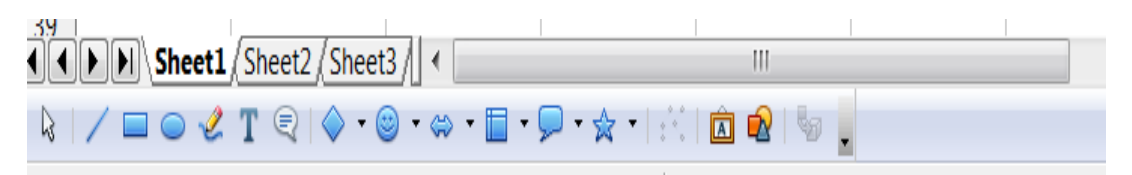

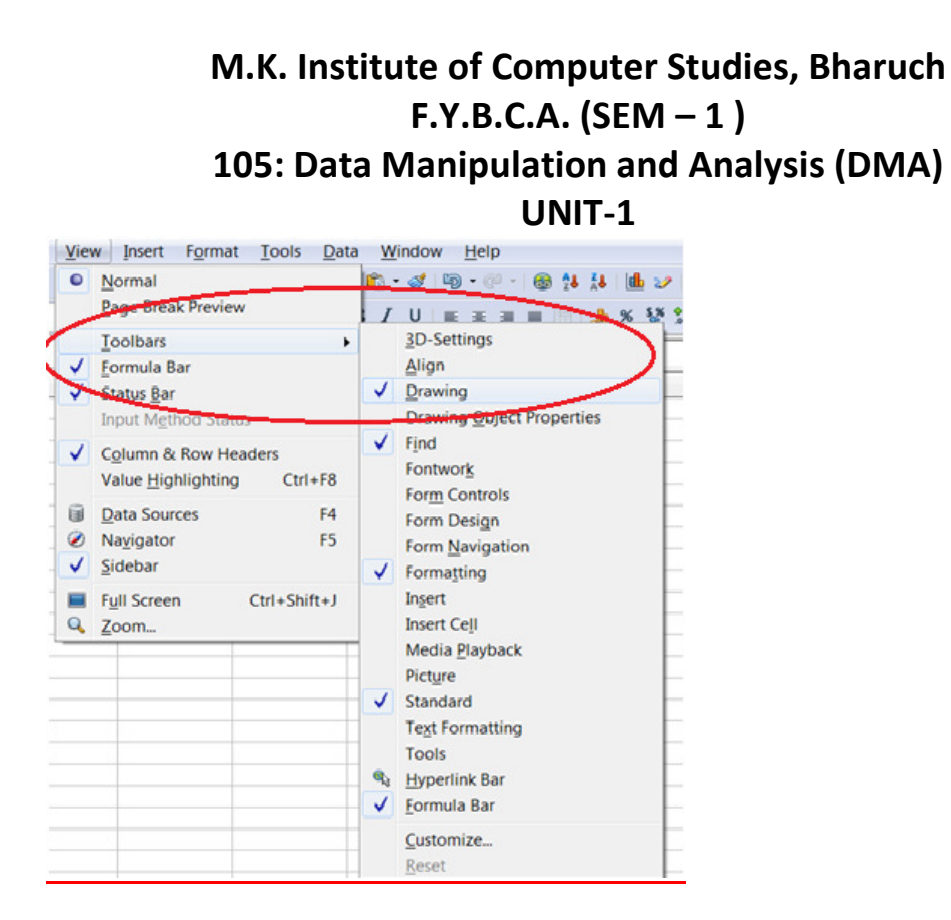

#### **1.2.2 Insert Textbox, Header & Footer, Symbols**

#### **Insert Textbox :**

- **Text boxes are fields in which the user can enter text. In a form, text boxes display data or allow for new data input.**
- **To insert text boxes in spread sheet file: click on VIEW menu -> TOOLBAR - >Form Control.**

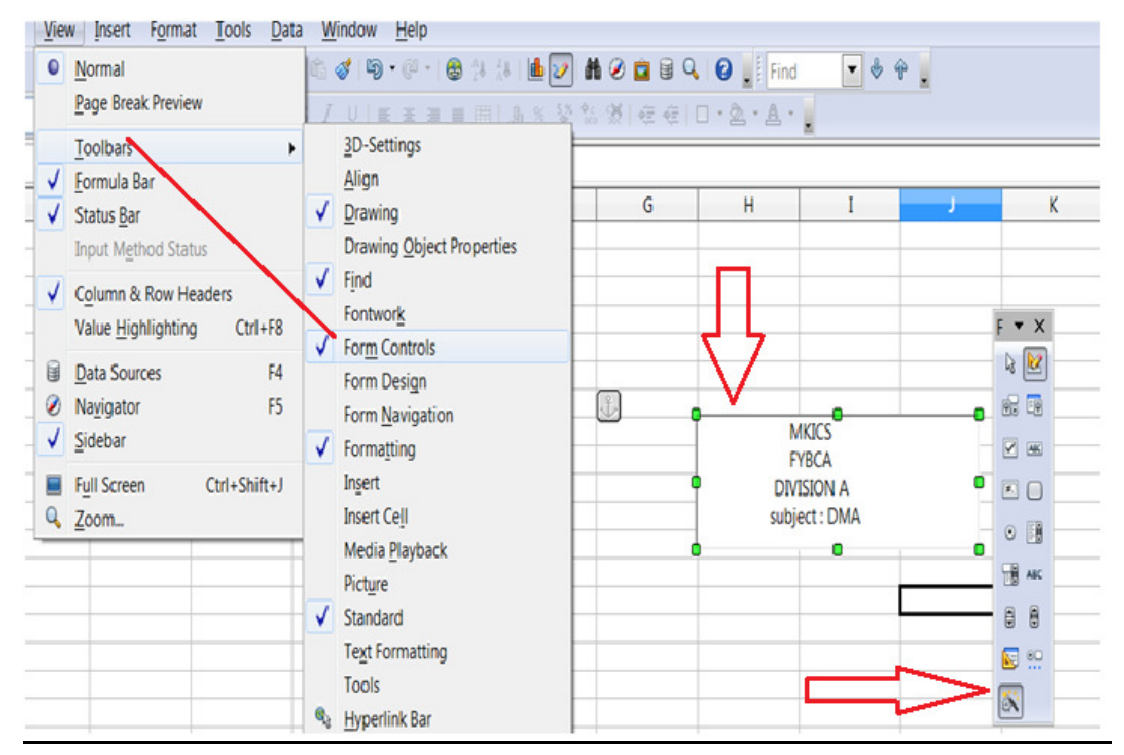

• **This will open form control dialog box and select Text Box option.** 

- **After then it will display text box for add text as shown in figure.**
- **insert Symbols : (means special character)**
- **A "special character" is one not found on a standard English keyboard.**
- **For example, © ¾ æ ç ñ ö ø ¢ are all special characters. To insert a special character:** 
	- **1. Place the cursor in your document where you want the character to appear.**
	- **2. Click Insert > Special Character to open the Special Characters dialog box.**

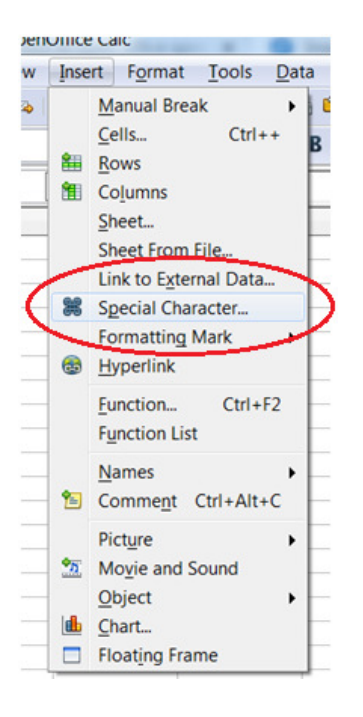

- **3. Select the characters (from any font or mixture of fonts) you wish to insert, in order; then click OK.**
- **4. The selected characters are shown in the lower left of the dialog box. As you select each character, it is shown on the lower right, along with the numerical code for that character.**

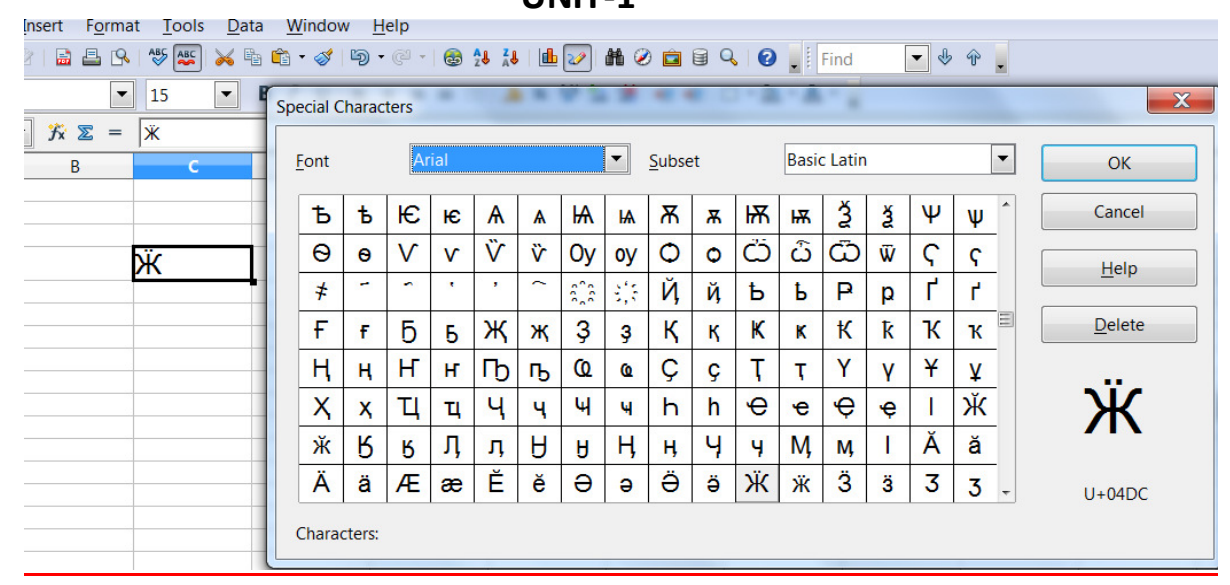

- **Header & Footer :**
- **Headers and footers are predefined pieces of text that are printed at the top or bottom of a sheet outside of the sheet area. They are set the same way.**
- **Header prints in heading area and footer prints in bottom area.**
- **Headers and footers are assigned to a page style.**
- **You can define more than one page style for a spreadsheet and assign different page styles to different sheets.**
- **For more about page styles, see Using styles and templates in Calc.**
- Setting a header or a footer: **To set a header or footer:** 
	- **1. Select Format > Page.**

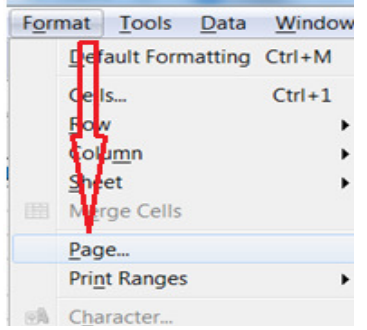

**2. Select the Header (or Footer) tab.** 

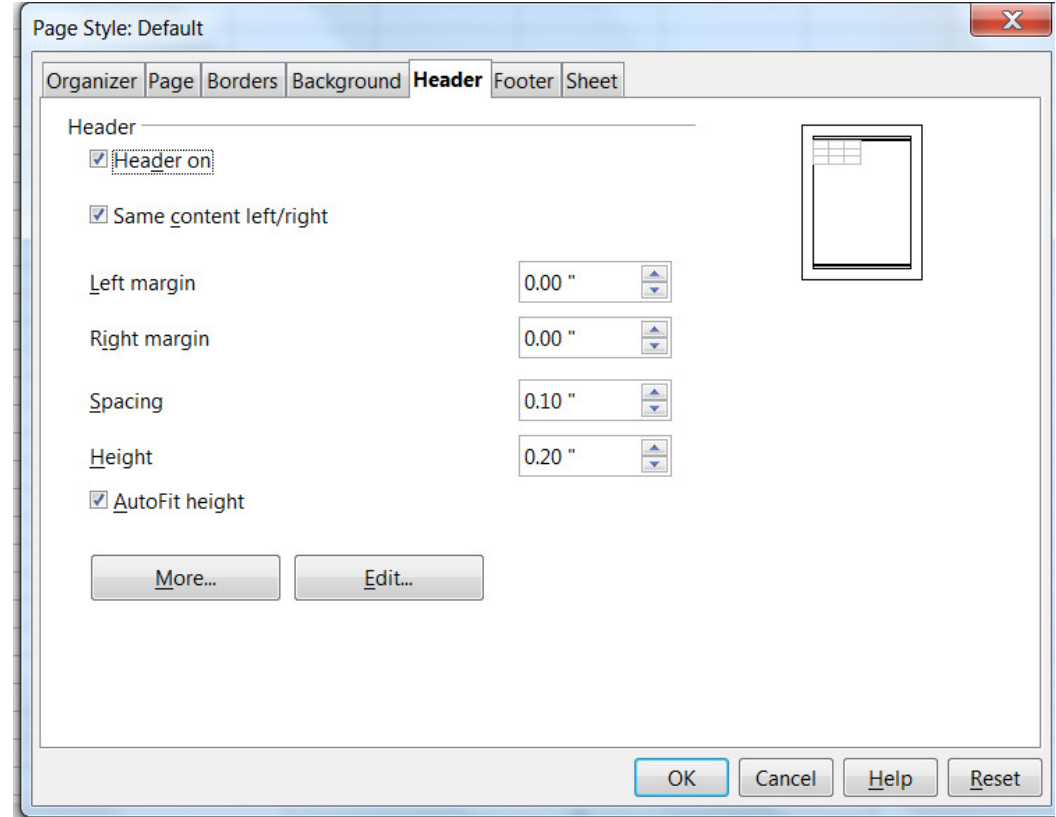

- **3. Select the Header on option.**
- **From here you can also set the margins, the spacing, and height for the header or footer.**
- **You can check the AutoFit height box to automatically adjust the height of the header or footer.**

**Margin : Changing the size of the left or right margin adjusts how far the header or footer is from the side of the page.** 

**Spacing : Spacing affects how far above or below the sheet the header or footer will print. So, if spacing is set to 1.00", then there will be 1 inch between the header or footer and the sheet.** 

**Height: Height affects how big the header or footer will be.** 

**Header or footer appearance :To change the appearance of the header or footer, click the More button in the dialog. This opens the Border/Background dialog.** 

• **From this dialog you can set the background and border style of the header or footer. See Using styles and templates in Calc for more information.** 

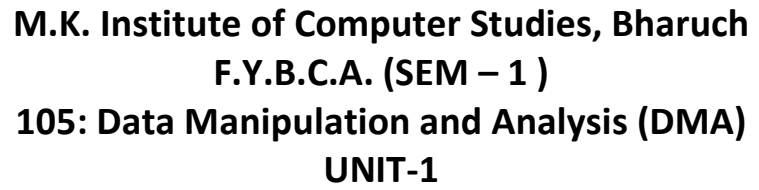

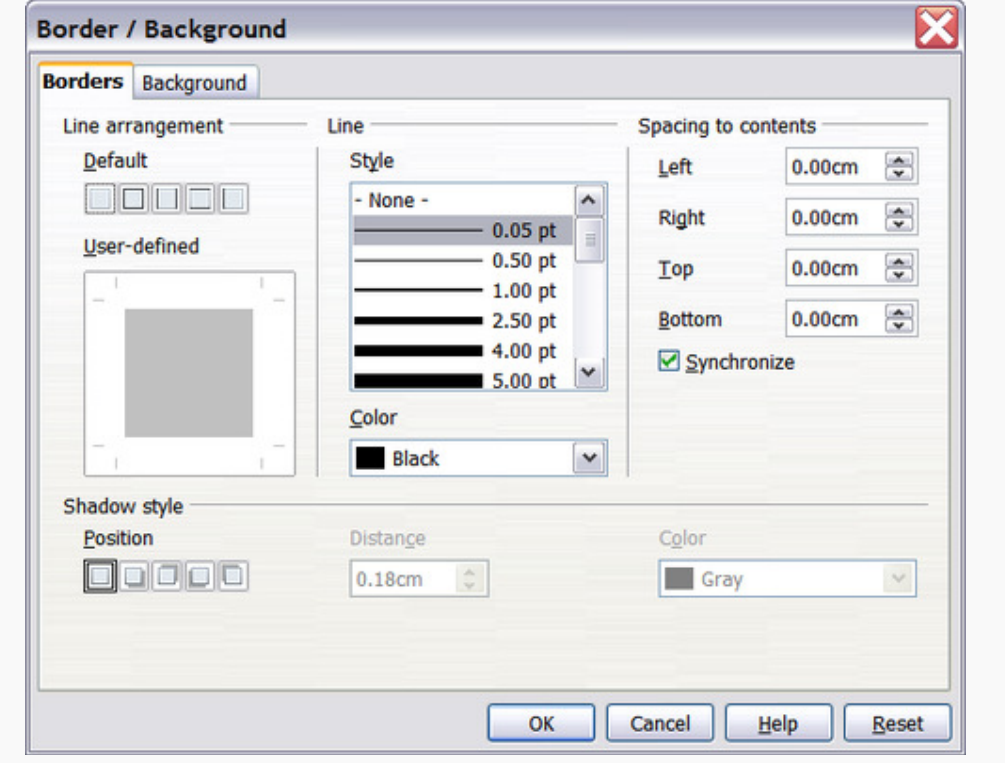

• **Setting the contents of the header or footer**

**The header or footer of a Calc spreadsheet has three columns for text. Each column can have different contents.** 

**To set the contents of the header or footer, click the Edit button in the header or footer dialog shown above to display the dialog shown below.** 

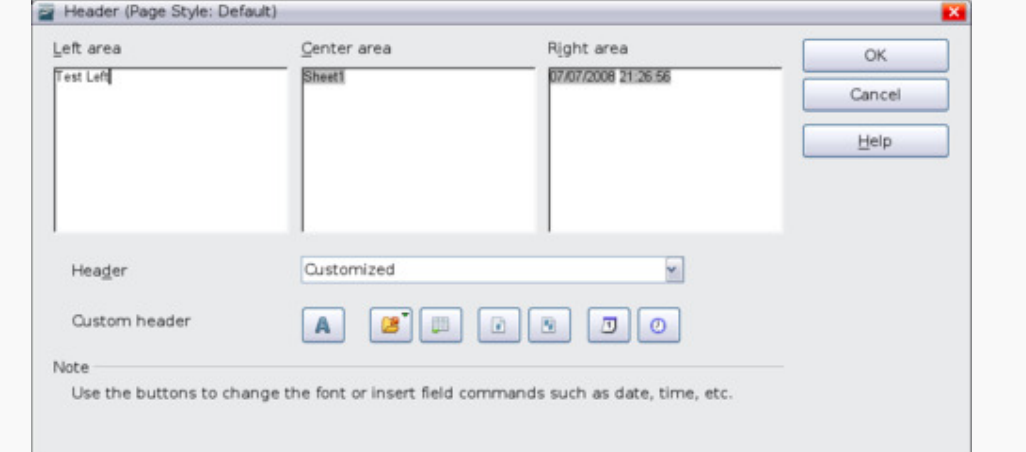

**Areas: Each area in the header or footer is independent and can have different information in it.** 

**Header : You can select from several preset choices in the Header drop-down list, or specify a custom header using the buttons below. (If you are formatting a footer, the choices are the same.)** 

### **M.K. Institute of Computer Studies, Bharuch F.Y.B.C.A. (SEM – 1 )**

# **105: Data Manipulation and Analysis (DMA)**

### **UNIT-1**

**Custom header: Click in the area (Left, Center, Right) that you want to customize, then use the buttons to add elements or change text attributes.** 

**A** Opens the Text Attributes dialog.

**Inserts the total number of pages.** 

 **Inserts the File Name field.** 

**13** Inserts the Date field.

**EED** Inserts the Sheet Name field.

**<sup>8</sup>** Inserts the Time field.

**I** Inserts the current page number.

### **1.2.3 Save, save as, save file as csv, spell check, protect sheet and Workbook, Linking spread sheets.**

#### **What is Save**

- **Assume the user created a sheet in the desktop and enter some content.**
- **If he goes to the top of the screen, there is an icon which looks like a disk.**
- **After pressing that icon, the content is saved to that document.**
- **When closing the file and reopening it again, the user can view those written content.**
- **Another method to Save is by going to the File menu and selecting Save.**

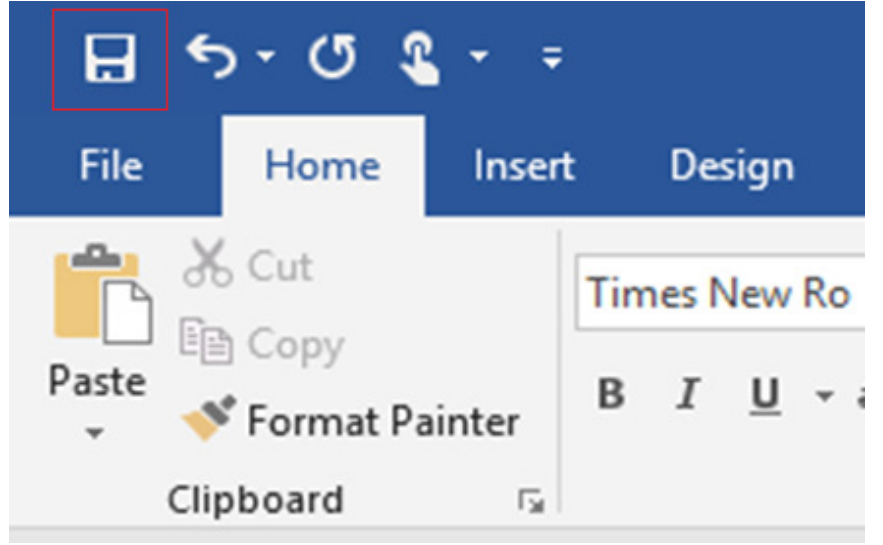

- **When working, the user can click Save to update the completed work up to that point.**
- **Each time the user press Save, it will overwrite the document with the latest content.**

#### **What is Save As**

- **Assume that the user goes to Sheet and add data to file.**
- **When he presses the save icon, it will open the Save As Dialog box.**
- **From that, the user can select the location to store the file with file name and file type.**
- **Here, the file name is "test1", and it is a worksheet. Then he can press save button.**

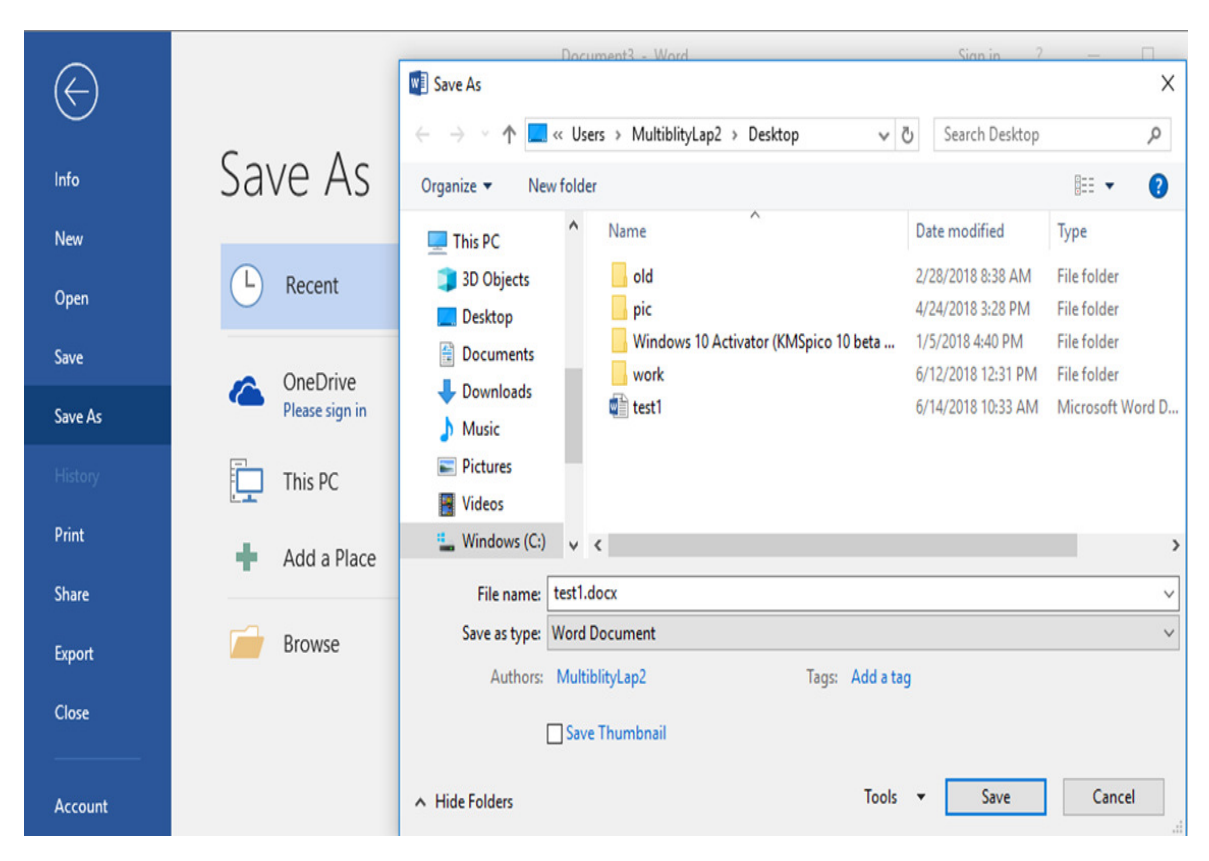

*Figure 2: Save As*

• **If the user wants to save that already created test1 file to some other location with the same name or a different name, then also he has to use Save As. Therefore, it helps to create backup files.** 

### **Difference Between Save and Save As Definition :**

**Save is a command in the File menu of most applications that stores the data back to the file and folder it originally came from.** 

**On the other hand, Save As is a command in the File menu of most applications that allows to store a new file or to store the file in a new location.** 

#### **Main Usage:**

**Save helps to prevent data loss and to update the lastly preserved file with the latest content.** 

**Save As helps to store a new file or to store an existing file in a new location with the same name or with a different name.** 

#### **Application:**

**Save applies to a current file. On the other hand, the Save As applies to a new file.** 

#### **Number of Steps:**

**Save is easier as it has only one step but Save As requires some additional steps.** 

#### **Storing Method:**

**Save does not allow saving the file in some other format. But it is different with Save As. It allows the user to change the file format with the Save As dialog box.** 

#### ❖ Saving as a CSV file

- **A CSV is a comma-separated values file, which allows data to be saved in a tabular format with a .csv extension.**
- **CSV files can be used with most any spreadsheet program, such as Microsoft Excel or Google Spreadsheets.**
- **They differ from other spreadsheet file types because you can only have a single sheet in a file, they cannot save cell, column, or row.**
- **Also, you cannot not save formulas in this format.**
- **To save a spreadsheet as a comma separated value (CSV) file:** 
	- **1. Choose File > Save As.**
	- **2. In the File name box, type a name for the file.**
	- **3. In the File type list, select Text CSV and click Save.**

**You may see the message box shown below. Click Keep Current Format.** 

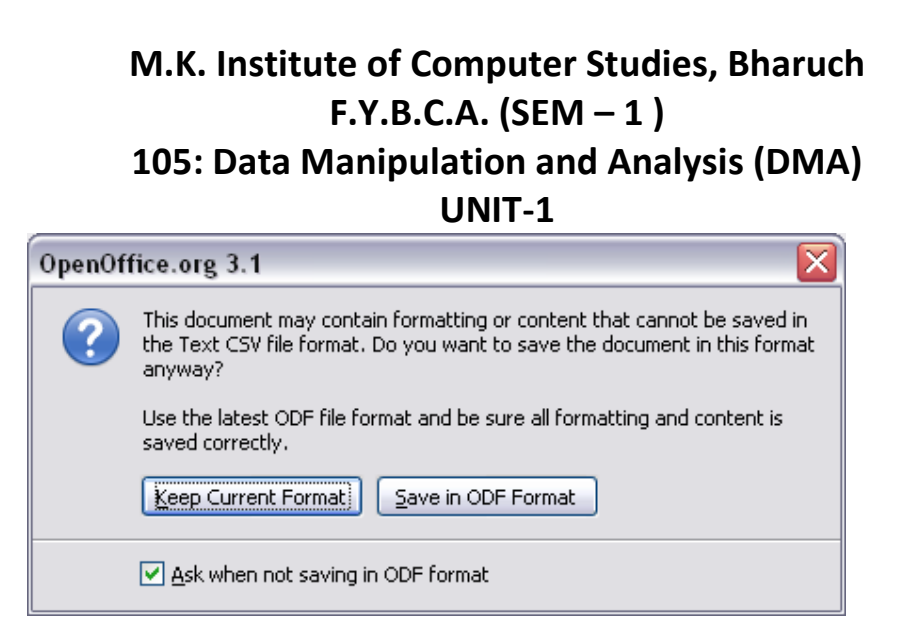

**4. In the Export of text files dialog, select the options you want. Click OK.** 

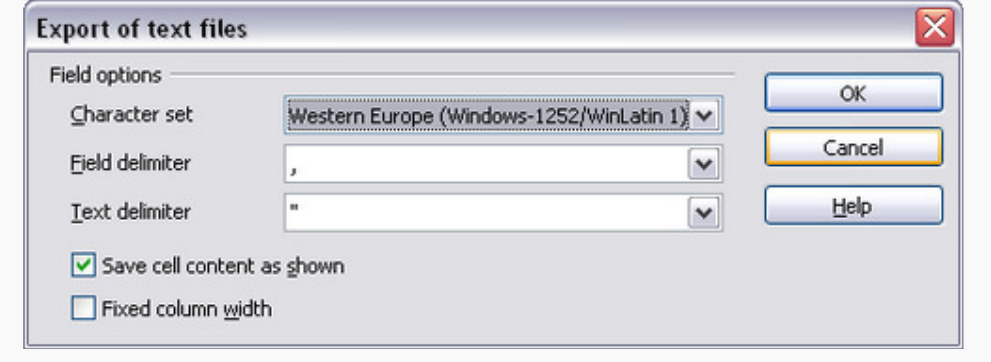

#### **spell check**

• **Spell check option is used to detect the misspelled word and replace it with the correct word.** 

 **Step 1: Open the spell-checker**

- **Click on '**Tools**' in the menu bar and then '**Spelling and Grammar**' from the drop-down menu, or press** Alt + T **and then press** Alt + S**, to open the 'Spelling' window (shown in Fig 1).**
- **You can also spell-check your document at any time by pressing** F7**.**

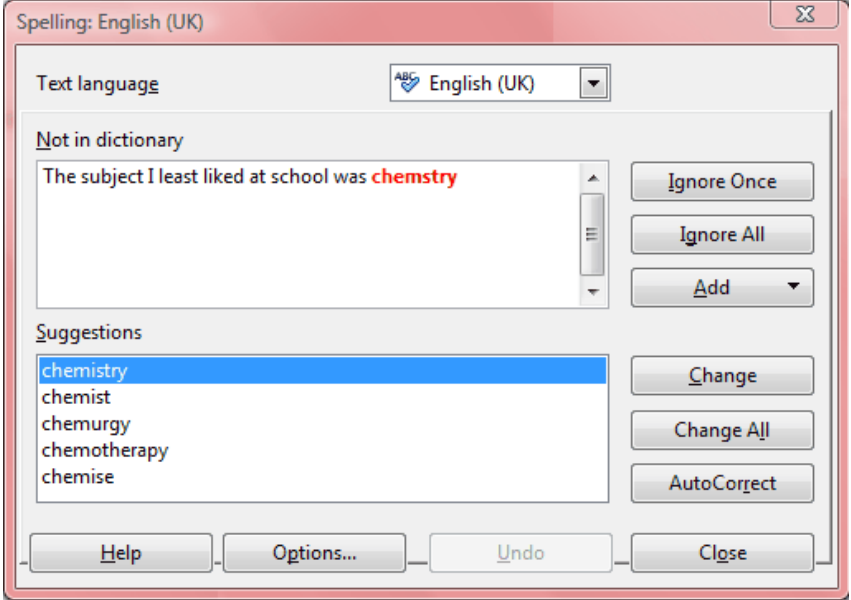

### **Step 2: Open the thesaurus**

- **OpenOffice.org Writer also includes a thesaurus, which will provide synonyms (words with similar meanings) for any given word. To use this feature, first highlight the word in your text.**
- **Open the 'Thesaurus' window (shown in Fig 2) by clicking on '**Tools**' in the menu bar and then '**Language**' from the drop-down menu, followed by '**Thesaurus**'. Alternatively, press** Alt + T **and then press** Alt + L**, followed by** Alt + T**.**
- **You can also open the thesaurus at any time by pressing** Ctrl + F7**.**

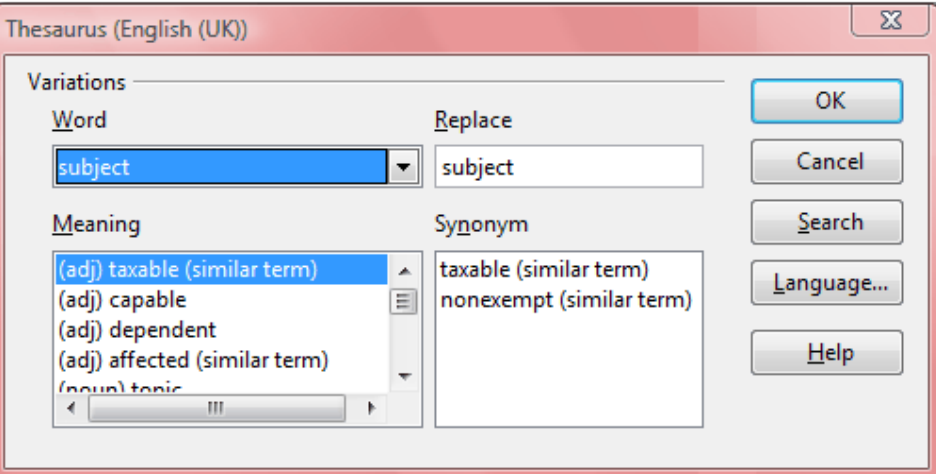

### • **Features Of Spell Check utility**

#### **1.Enable Spell check:**

**Click on the Auto Spellcheck icon from the standard toolbar. If this option is enabled, it will highlight the spelling errors in a wavy red line.** 

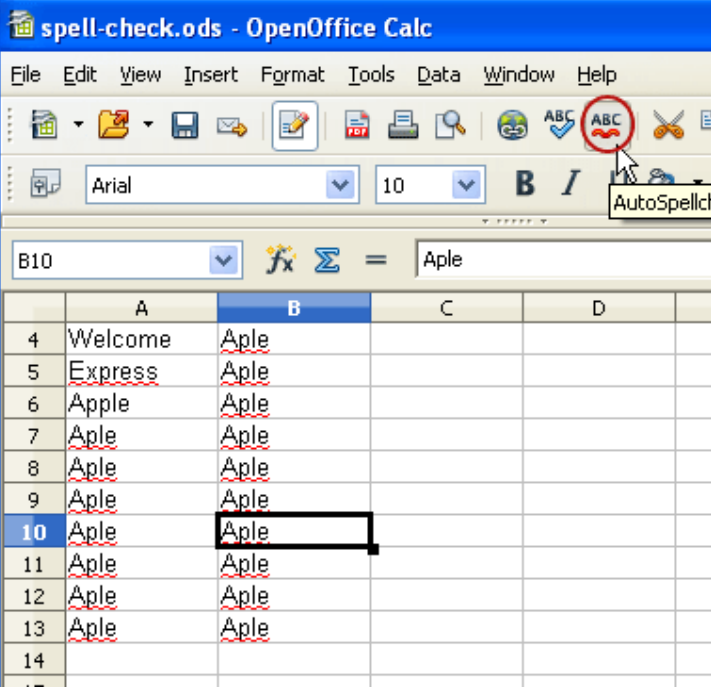

#### **2.Suggestions:**

**To get suggestions for the misspelled words, do the following.** 

**Step 1: Right click on the misspelled word. You will be provided with the list of suggested words.** 

**Step 2: Select the required suggested word. The misspelled word will be automatically replaced by the selected word.** 

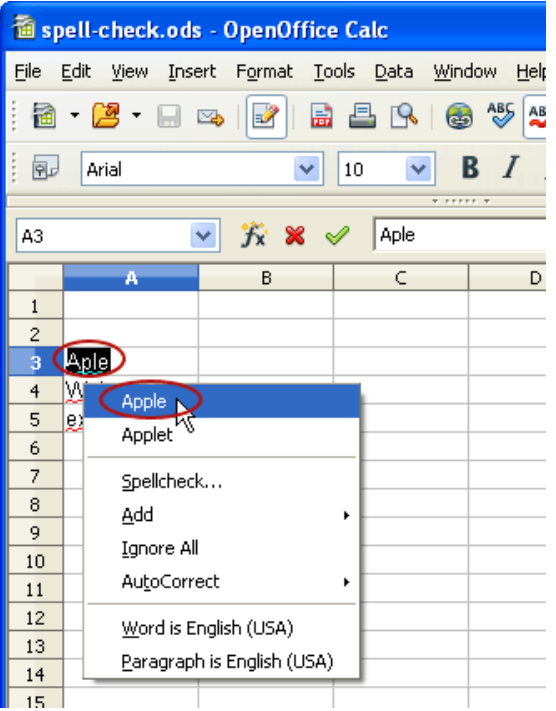

#### **3.Ignore All:**

### **The misspelled word will be ignored by the spell checker.**

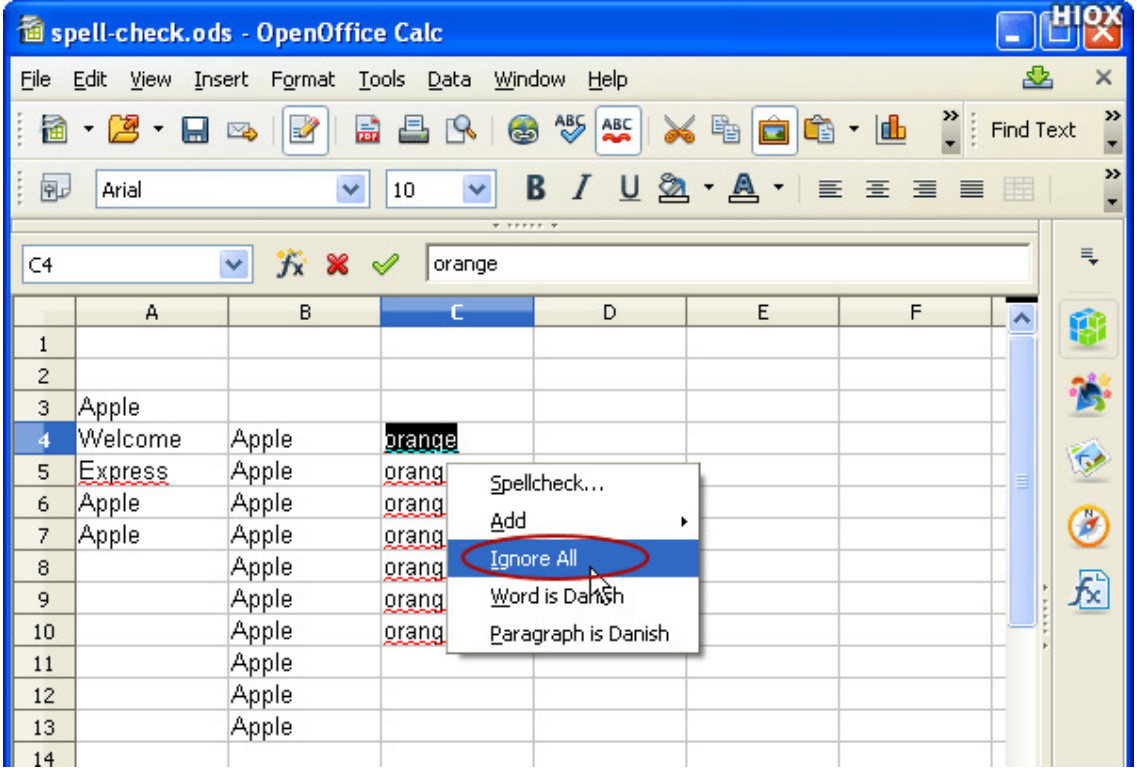

#### **4.To replace a word:**

**Replace option is used to replace the misspelled word with the correct word. Step 1: Select the misspelled words and click on the Spelling icon or right click and select "Spellcheck..."** 

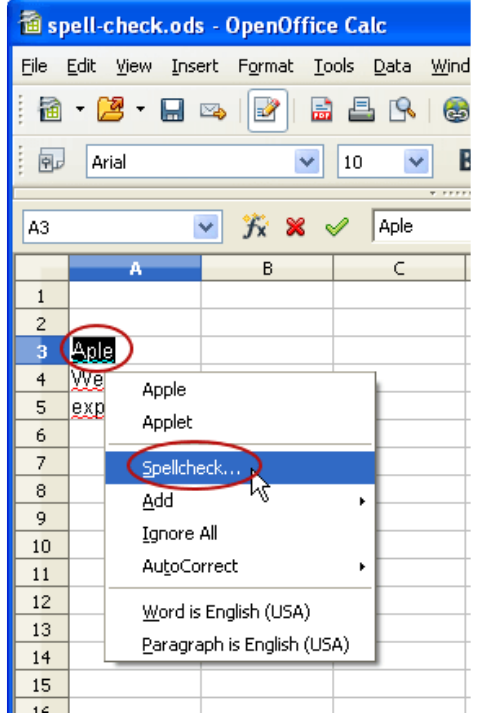

**Step 2: In the spell check dialog box, misspelled word will be highlighted under Not in dictionary text box. Under Suggestions, suggested words will be listed. Select the correct word and click Change. Now the selected word will be replaced.** 

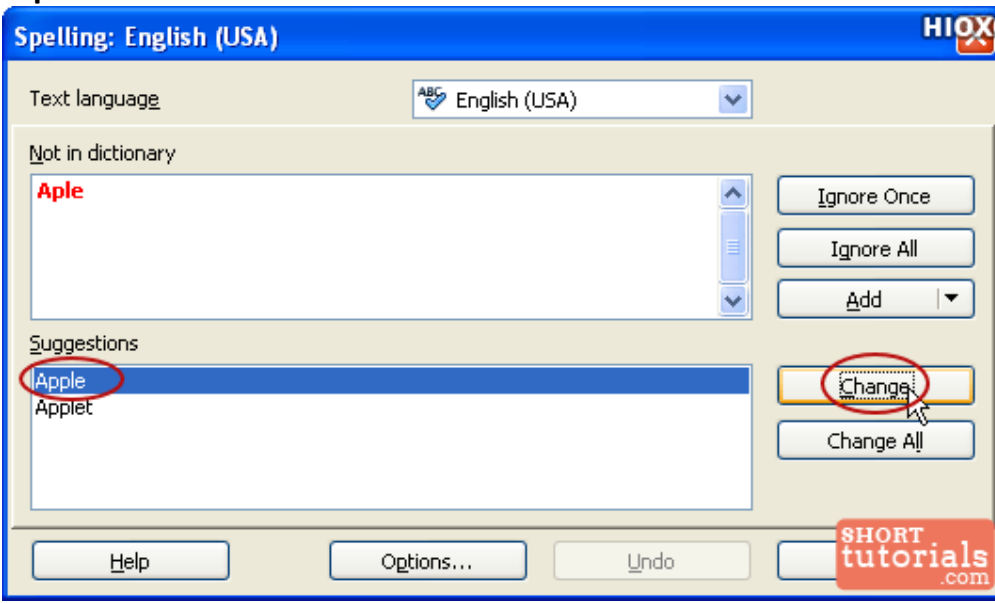

#### **5. To replace all the misspelled word:**

**Step 1: Select the correct word under Suggestions and click Change All option.** 

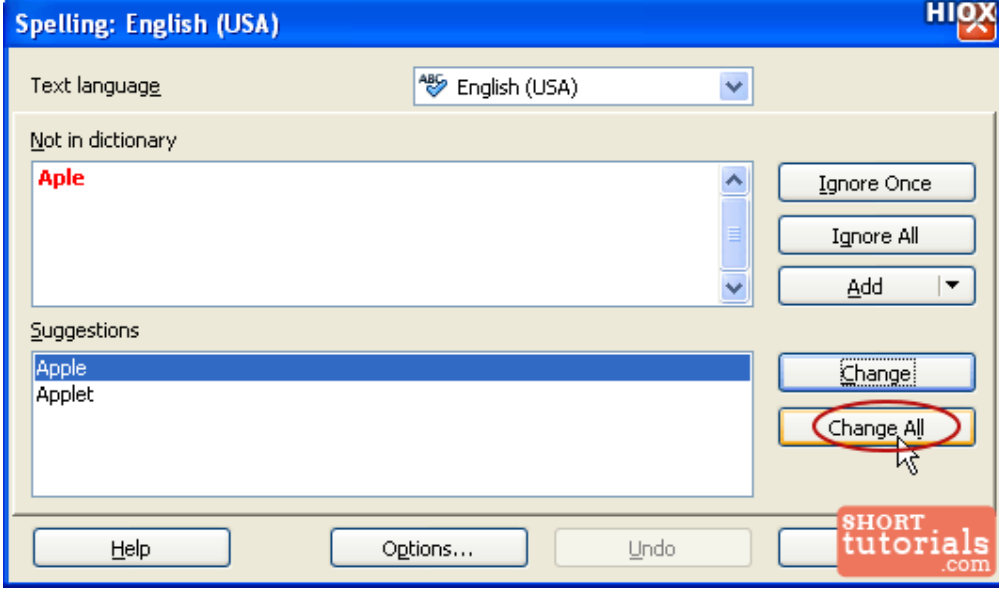

#### **Step 2: You will get an alert message, click Yes to replace all the words.**

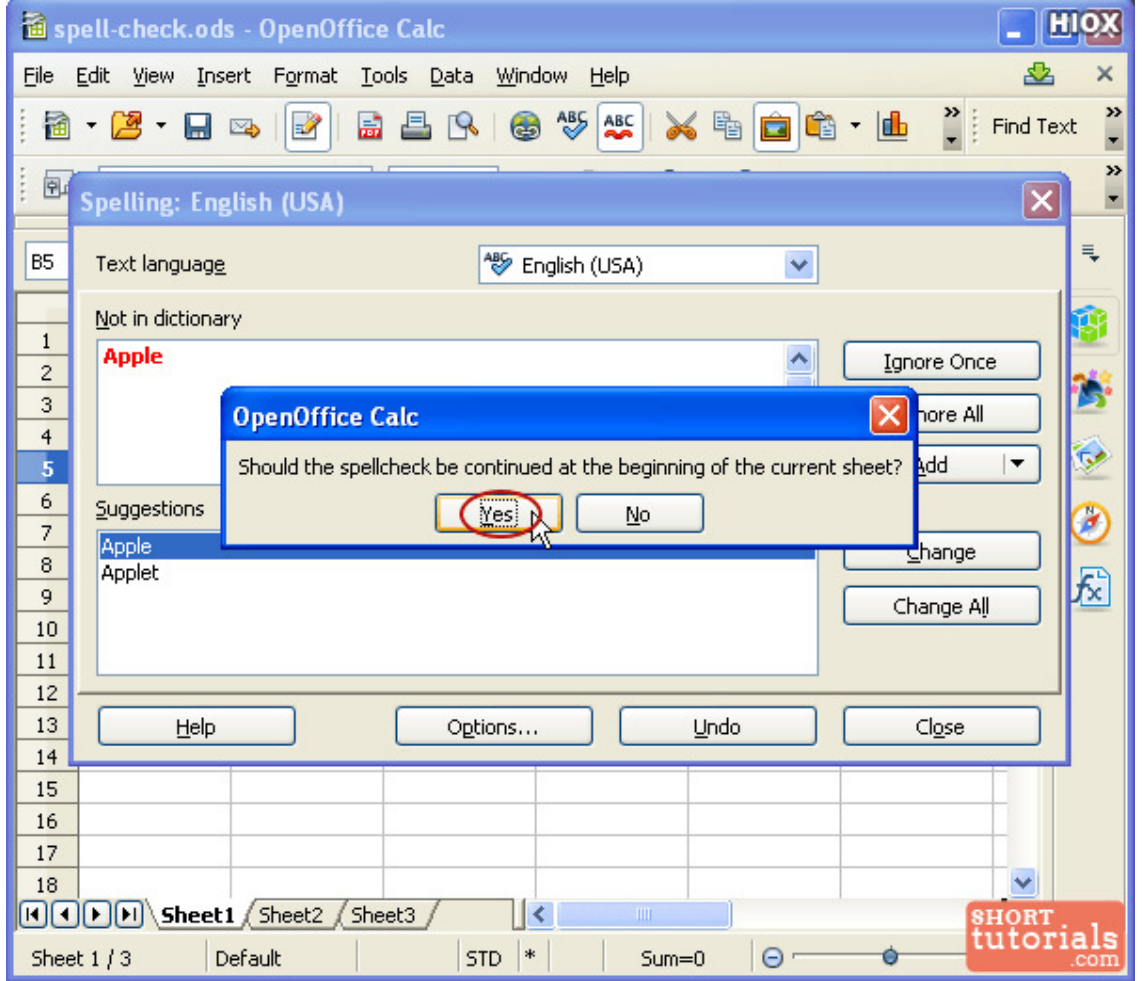

**The particular word used anywhere in the spreadsheet file will be replaced with the selected word.** 

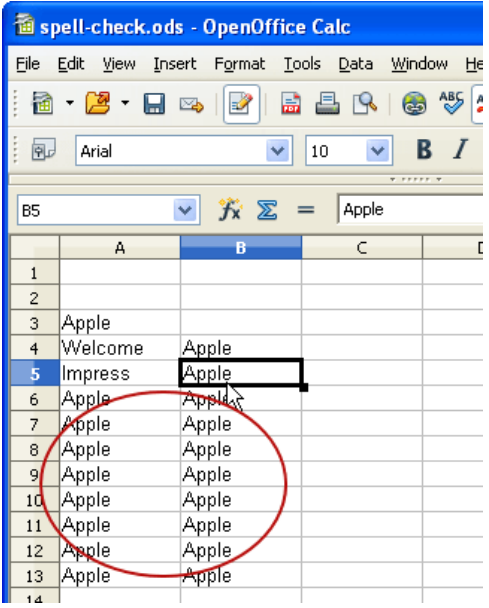

#### **6.Add a word to Dictionary**

**If the word is not added in the Standard dictionary, then the word will be highlighted in the wavy red line. You can add a word to Dictionary using two options.** 

**Option 1: Right click on the word and select Add -> standard.dic** 

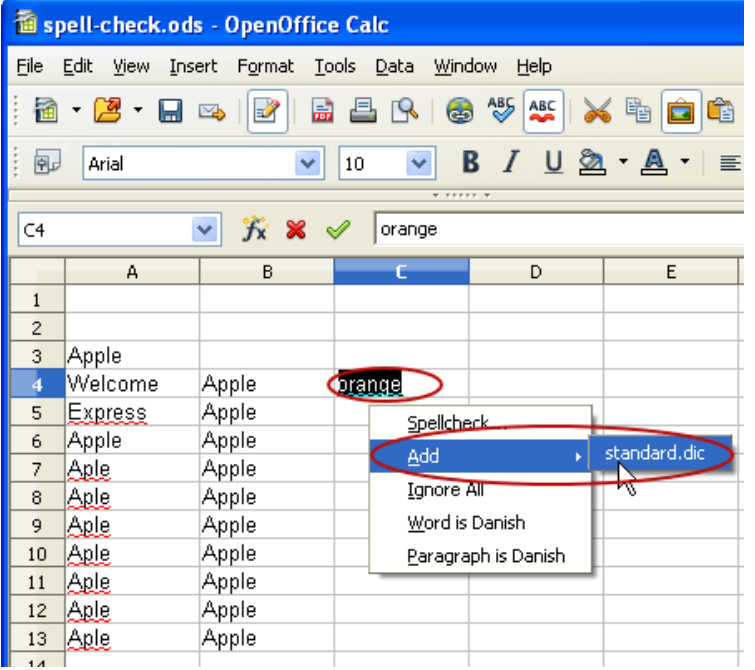

**Option 2: Select the word and click Spelling icon.** 

**Step 3: Spelling: English dialog box appears. click on the downward arrow near the Add option and select Standard.dic. The word will be added into the standard dictionary.** 

**For the next time, the word won't be highlighted with the wavy red line as misspelled word.** 

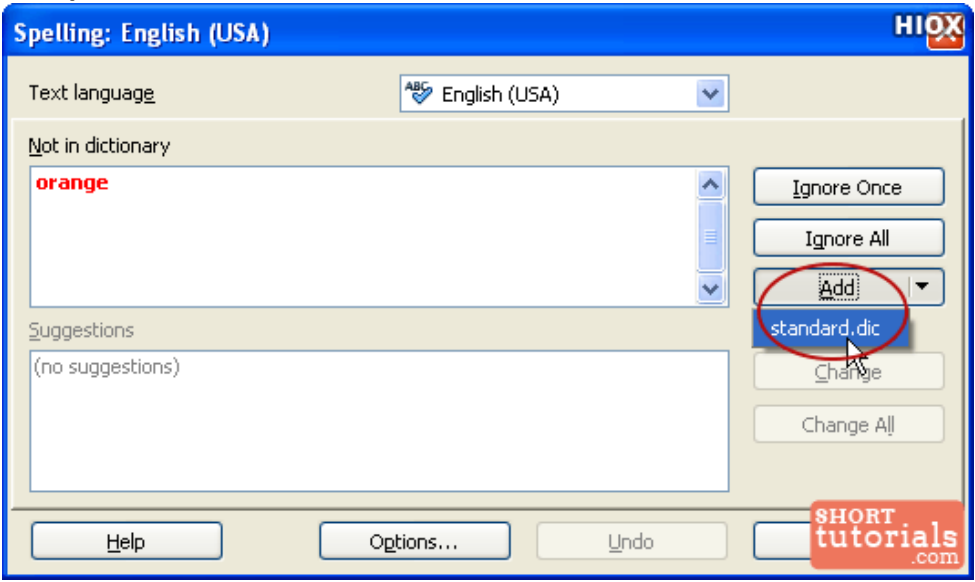

### **1.2.4 Print, Quick print, Print preview**

#### **Print**

- **Prints the current document, selection, or the pages that you specify.**
- **You can also set the print options for the current document.**
- **Printing from Calc is the same as printing from other OO document components but some details are different, especially regarding preparation for printing.**
- **To access this Option...**

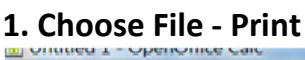

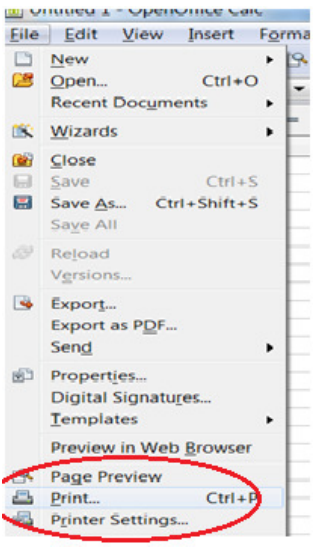

- **2. Press Ctrl+P option from keyboard.**
- **3. On print standard file bar Click directly.**

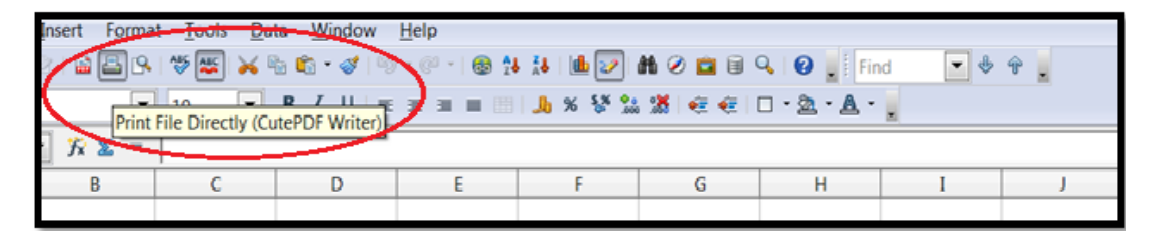

**The Print dialog consists of three main parts: A preview with navigation buttons, several tab pages with control elements specific to the current document type, and the Print, Cancel, and Help buttons.** 

#### • Using the Print dialog box

**For more control over printing, use File > Print to display the Print dialog box.** 

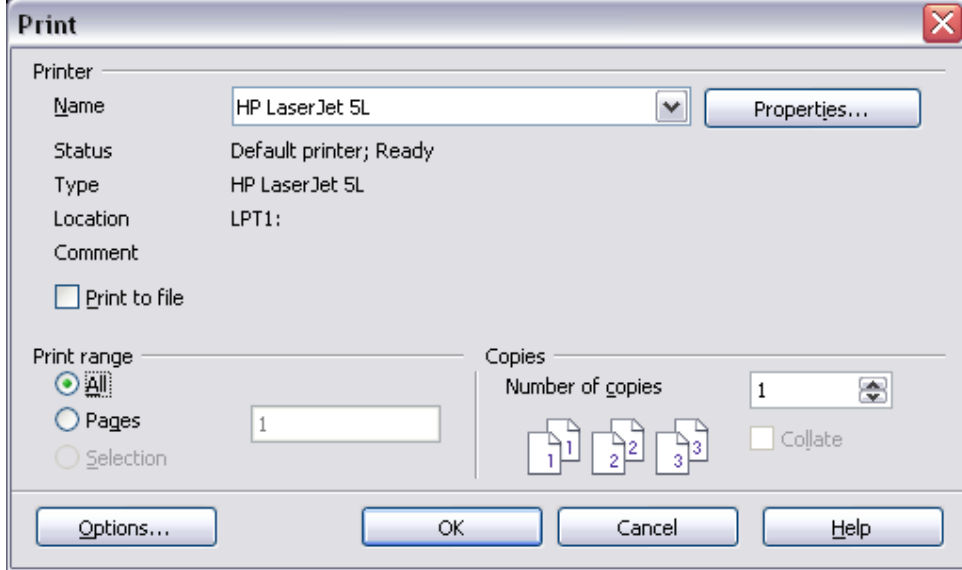

**On the Print dialog box, you can choose:** 

- **Which printer to use (if more than one are installed on your system) and the properties of the printer—for example, orientation (portrait or landscape), which paper tray to use, and what paper size to print on. The properties available depend on the selected printer; consult the printer's documentation for details.**
- **What pages to print, how many copies to print, and in what order to print them.** 
	- o **Use dashes to specify page ranges and commas or semicolons to separate ranges; for example: 1, 5, 11-14, 34-40.**
	- o **Selection is the highlighted part of a page or pages.**
- **What items to print. Click the Options button to display the Printer Options dialog box.**
- **3. Click OK.**
- Quick printing
	- Click the Print File Directly icon **b** to send the entire document to the **default printer defined for your computer.**
	- **You can change the action of the Print File Directly icon to send the document to the printer defined for the document instead of the default printer for the computer.**
	- **Choose Tools > Options > Load/Save > General and the Load printer settings with the document option.**

- Previewing pages before printing
	- **The normal page view in Writer shows you what each page will look like when printed, but it shows only one page at a time.**
	- **If you are designing a document to be printed double-sided, you may want to see what facing pages look like. OOo provides a way to do this in Page Preview.** 
		- **1. Click File > Page Preview, or click the Page Preview button**  $\mathbb{R}$ **. The Writer window changes to display the current page and the following page, and shows the Page Preview toolbar in place of the Formatting toolbar.**

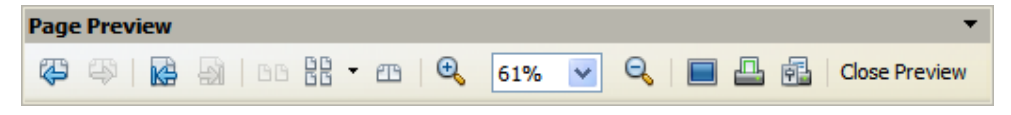

- **2. Click the Book Preview icon <b>TH** to display left and right pages in their **correct orientation.**
- **3. To print the document in this page view, click the Print page**

view icon **the Print dialog box. Choose your options and click OK to print as usual.** 

**4. To choose margins and other options for the printout, click the Print** 

**options page view icon <b>the leads** to display the Print Options dialog box.

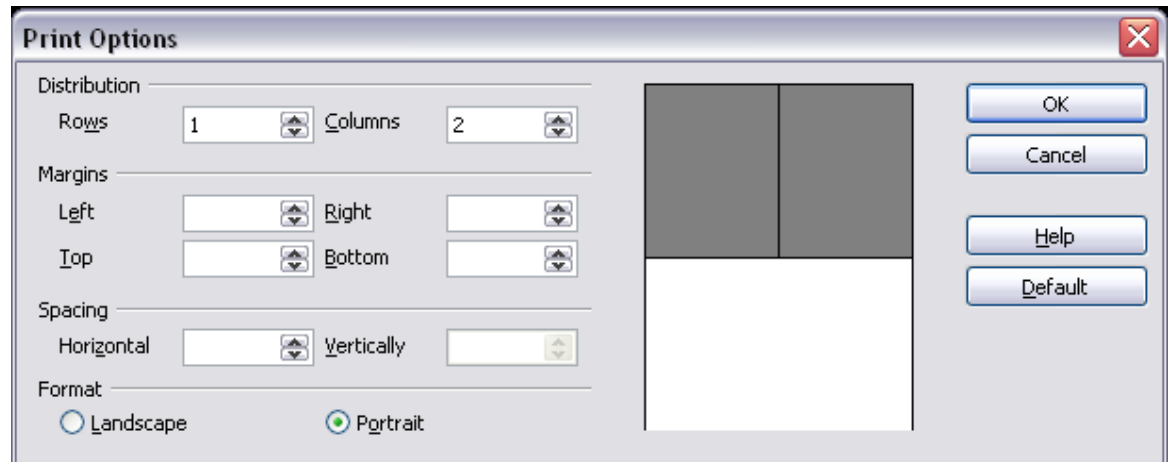

#### **1.2.5 Split, Hide and freeze panes in worksheet.**

- Split option
- **Sometimes Calc users need to split (or divide) data in one column into another.**

- **As such, Calc has a Text to Columns option for splitting columns. With that you can divide the columns.** 
	- **1. Open a spreadsheet and then select a column, or group of cells in a column, to split. For example, if there was an address column in the spreadsheet you could select that to split it down into smaller parts.**
	- **2. Click** *Data* **>** *Text to Columns* **to open the window shown in shot below.**

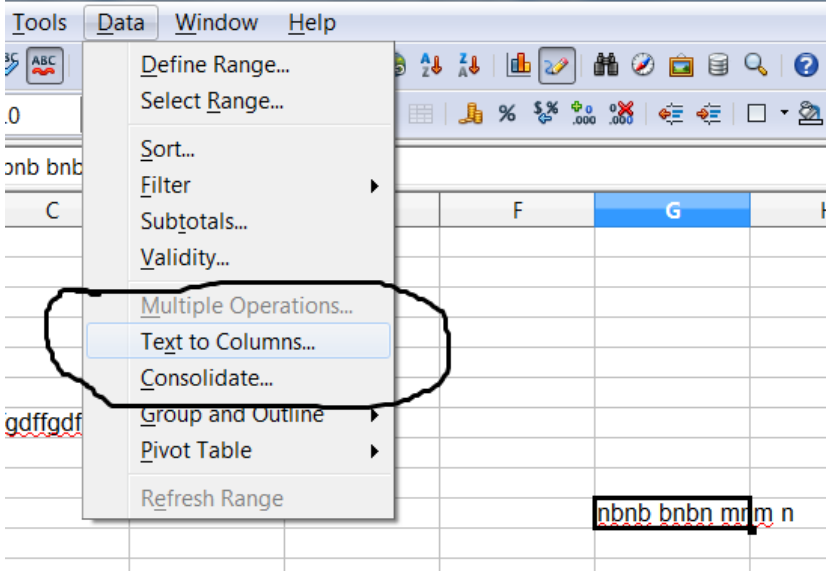

**3. Now select the** *Separated by* **radio button on that window. Then you can choose a separator for the column. You can select** *Tab***,** *Space***,** *Comma***,** *Merge delimiters* **or** *Semicolon* **separator check boxes.** 

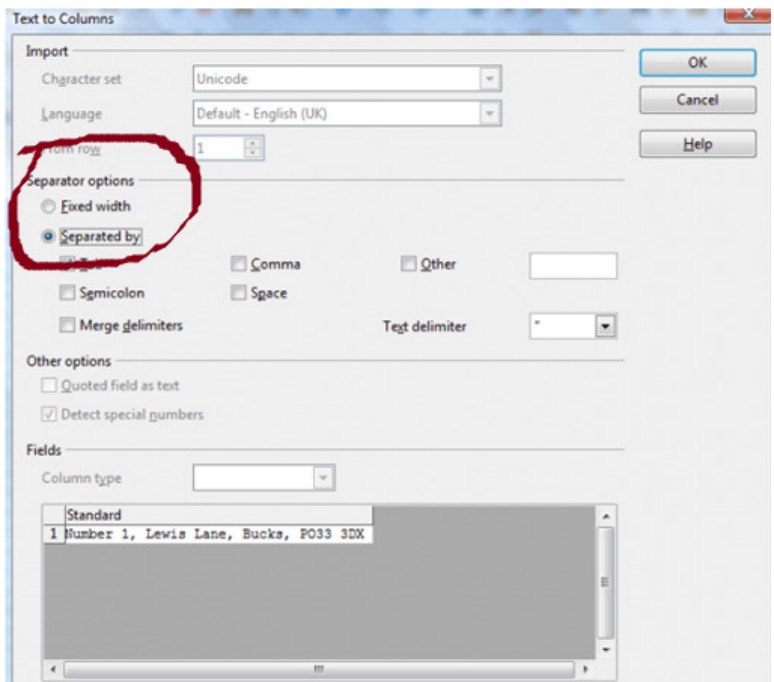

**4. They mark the point where your column splits. As shown in figure below** 

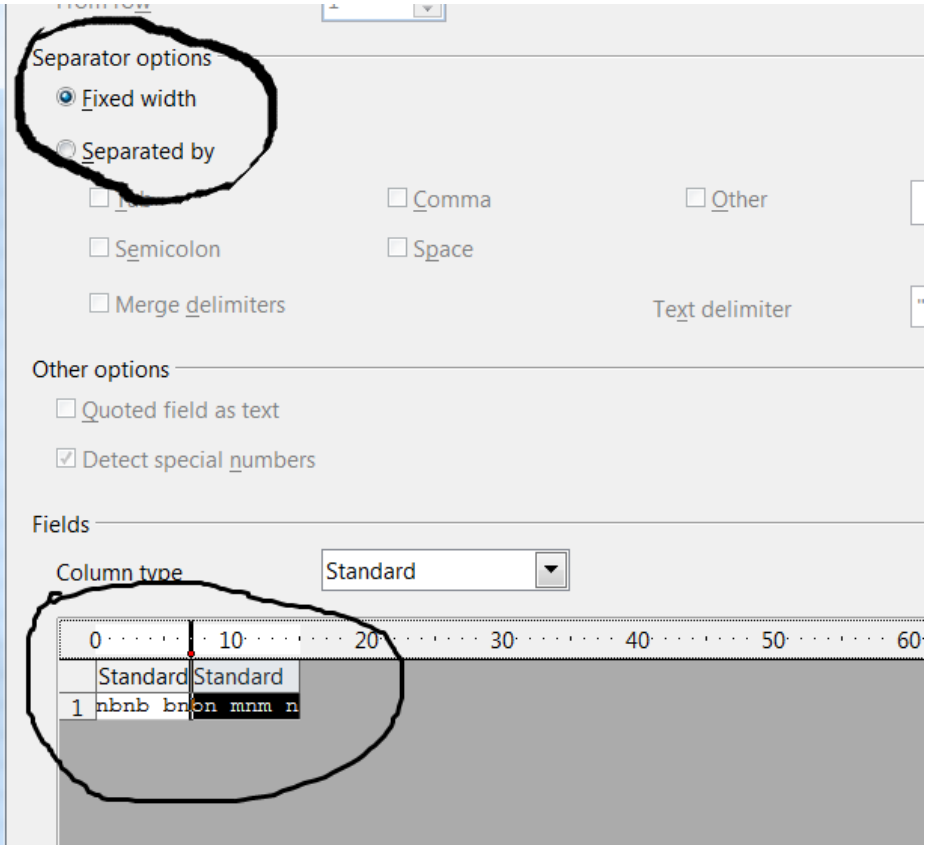

**Now it is splits in different cell. As shown in figure below.** 

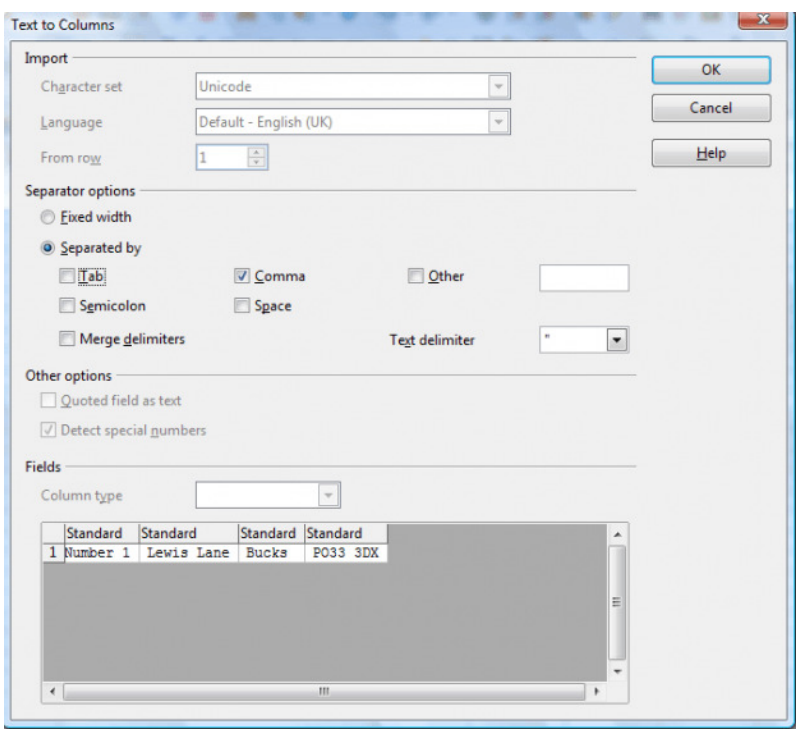

- **Alternatively, you can add custom separators. Click the** *Other* **check box and enter a separator in the text box. For example, you could enter a hyphen (-) in that text box as the separator.**
- **You can also split the column with the** *Fixed width* **option. Select the** *Fixed width radio* **button and adjust the ruler on the preview window to a set a width for the column to split at. The column then splits at the ruler point.**

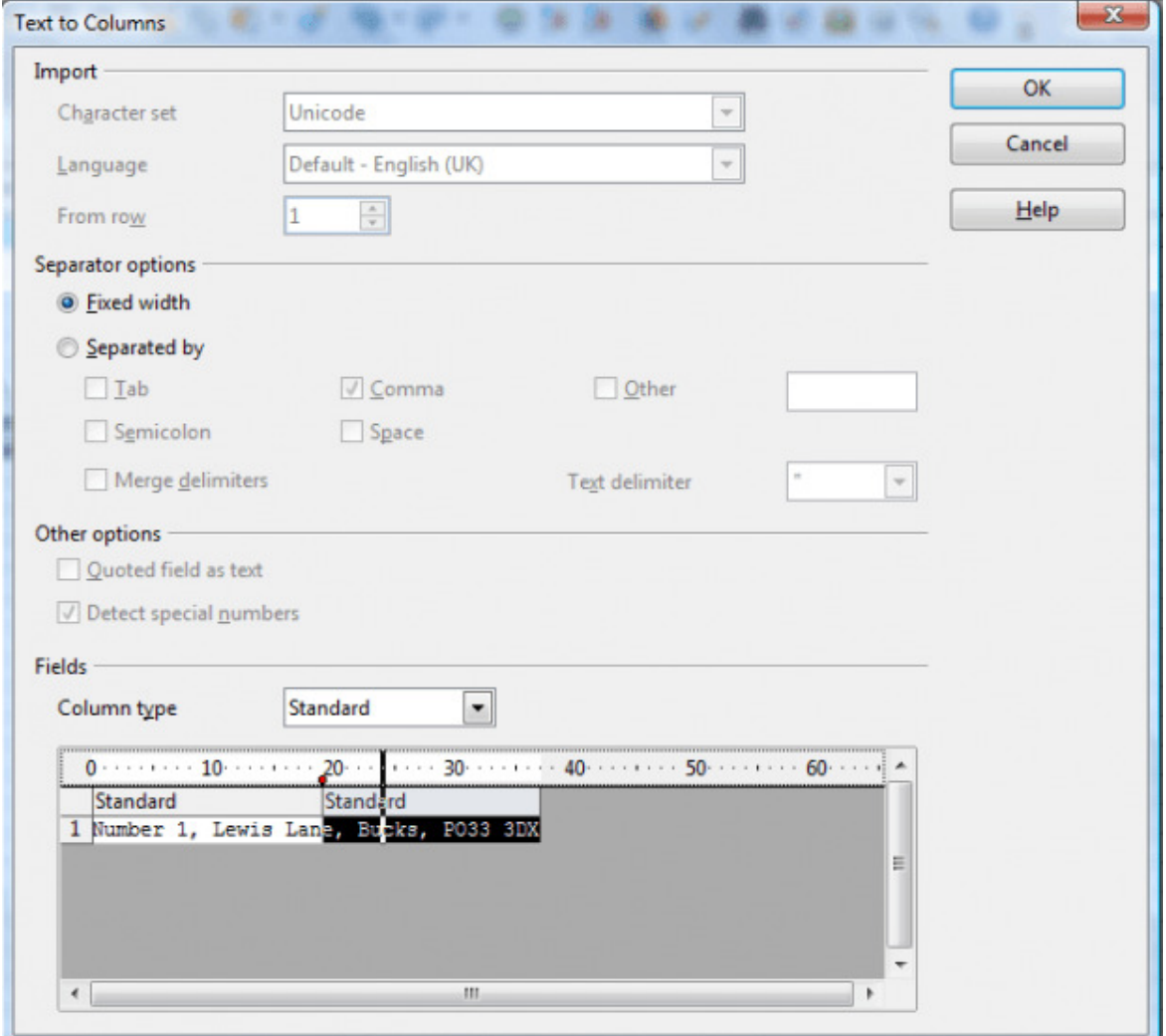

- **When you're done, press the** *OK* **button.**
- **The column will split as you selected it to. For example, in the shot below the address column has split into three alternative columns.**
- **So now you can quickly split columns in Calc spreadsheets without any copying and pasting.**
- **With the** *Text to Column* **option you can reorganize your spreadsheet tables more effectively.**
- Hide and freeze panes

**Hide/Show Rows and Columns**

- **When elements are hidden, they are neither visible nor printed, but can still be selected for copying if you select the elements around them.**
- **For example, if column B is hidden, it is copied when you select columns A and C. When you need a hidden element again, you can reverse the process, and show the element.** 
	- **1. To hide or show rows and columns, use the option in the Format menu or the right-click and choose from pop-up menu.**
	- **2. To hide a row/column, first select the row/column, and then use menu options,**
	- **3. Format → Row → Hide or Format → Column → Hide to hide row and column respectively.**
	- **4. The same can be achieved by choosing "Hide" option from the pop-up menu when you right-click the selected row/column.**
	- **5. To show the hidden row / column, choose Format→ Row → Show or Format →Column → Show (or)**
	- **6. Right-click and choose Show from pop-up menu.**

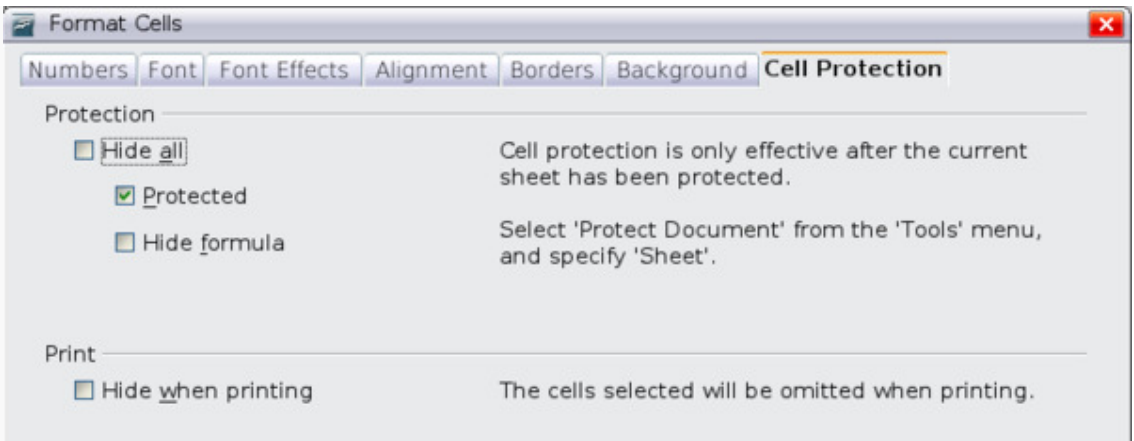

#### • Freezing rows and columns

- **Freezing locks number of rows at the top of a spreadsheet or number of columns on the left of a spreadsheet or both.**
- **Frozen columns and rows remain the view during scrolling, whereas other rows and columns gets scrolled.**

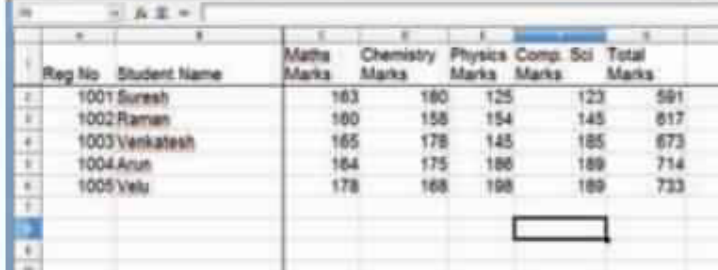

Figure 10.15 Freezing and Unfreezing rows and columns

#### **Freezing single rows or columns:**

**1. Click on the Header for the row below where to the freeze or for the column to the right of where to freeze.** 

**2. Choose the Window -> Freeze. A dark line appears, indicating where the freeze is put.** 

#### **Freezing a row and a column:**

**1. Click the Cell that is immediately below the row to be frozen and immediately to the right of the column to be frozen.** 

**2. Choose Window -> Freeze.** 

**3. Two lines appear on the screen, a horizontal line above this cell and a vertical line to the left of this cell. Now as you scroll around the screen, everything above and to the left of these lines will remain in view.**

#### **Unfreeze:**

• **To unfreeze rows or columns, choose Window -> Freeze. The check mark in Freeze will vanish.**